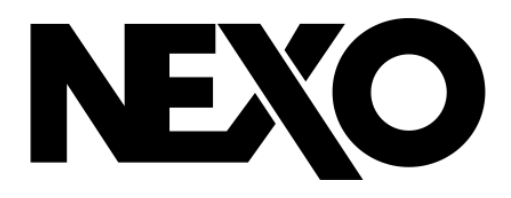

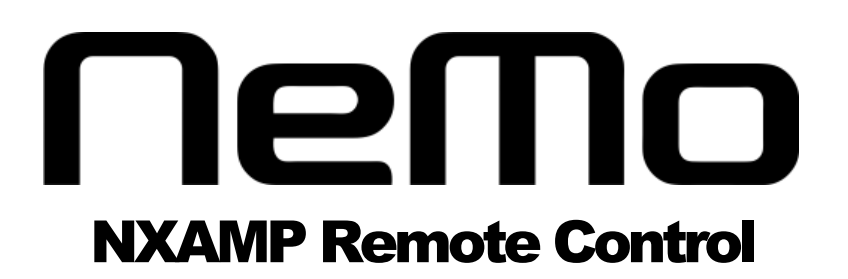

*User Guide v1.4*

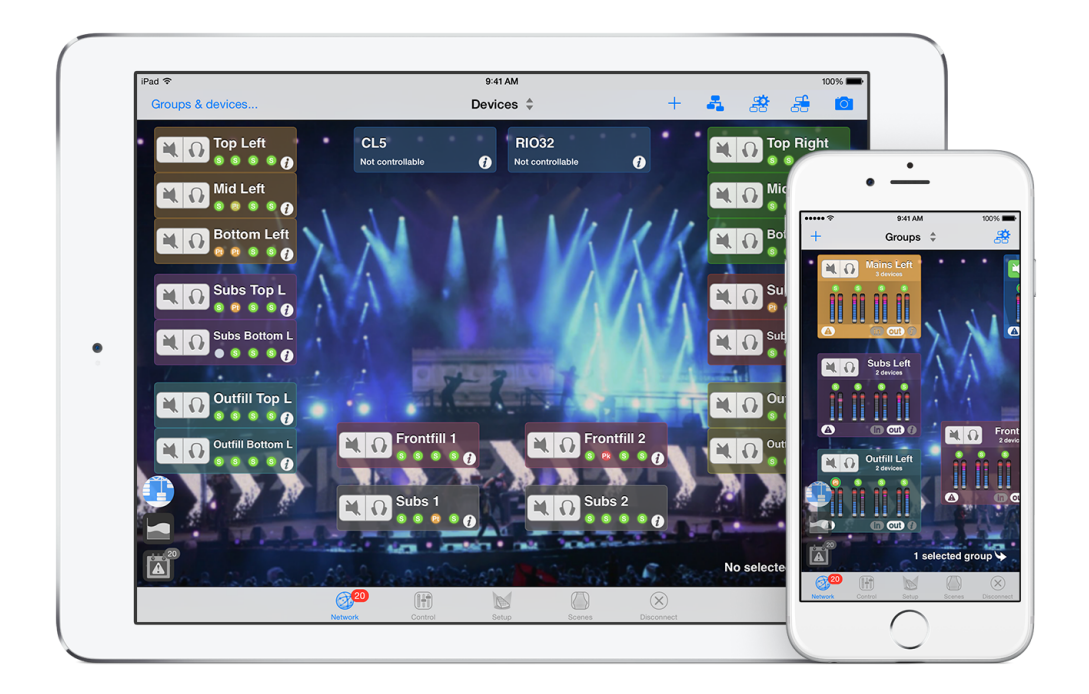

Thanks for downloading NEXO NeMo for iOS. This manual presents the app's functionalities and how to use it step by step.

## PRESENTATION

NEXO NeMo is the remote control app for mobile terminals of a set of NEXO NXAMP Powered TD-controllers. It allows you to control from an Apple iPad, iPhone or iPod Touch and through a Wi-Fi network one or many NXAMPs. Managing and positioning amplifiers, monitoring their parameters (levels, etc.), and setting new values (volume, delay, setup, etc.) is made possible thanks to an attractive and intuitive user interface.

Its main functionalities include:

- $\checkmark$  Visualizing and positioning the connected NXAMPs within a 2D space.
- $\checkmark$  Quickly muting, soloing and monitoring the status, including peak and protect, for the entire network.
- $\checkmark$  Adding background pictures from your library.
- $\checkmark$  Grouping amplifiers for multi-device control, and visualizing groups on the 2D space.
- $\checkmark$  Muting and soloing, and monitoring the status of groups of NXAMPs.
- $\checkmark$  Quickly muting and soloing individual channels of a group of NXAMPs.
- $\checkmark$  Monitoring and controlling simultaneously parameters of several amplifiers, among which mute-solo, input and output levels, and volume, delay, gain, array-EQ and headroom of each output channel.
- $\checkmark$  Patching input channels to output channels.
- $\checkmark$  Viewing and editing EQ.
- $\checkmark$  Selecting setups from the standard library, and building custom setups.
- $\checkmark$  Saving and recalling scenes.
- $\checkmark$  Undoing and redoing every control step.
- $\checkmark$  Copying and pasting parameters and scenes from one to many NXAMPs.
- $\checkmark$  Saving and sharing user configurations, thanks to Sessions (.nemo documents).
- $\checkmark$  A configurable way of managing alerts of different levels.
- $\checkmark$  Visualizing and exporting a log of all the values of the NXAMPs (including temperature, voltage, current…) that you can record when NeMo is connected.
- $\checkmark$  A fully configurable Live mode.
- $\checkmark$  A Demo mode to test the app.
- $\checkmark$  A use in portrait on iPhone and iPad, and in portrait or landscape mode on iPad.

Requires AVS-Service and NXES104, NXDT104 or NXAES104 remote control cards in the NXAMPs. No theoretical limit on the supported numbers of NXAMPs, neither on the number of connected NeMos. Compatible with AVS-Monitor.

## What's new v1.4

 $\checkmark$  Fully compatible with iOS8 and iPhone 6 and § Plus. Improved style and performances.

- $\checkmark$  Introduction of EQ viewing and editing.
- $\checkmark$  Copy/Paste: it is now possible to copy/paste only a certain type of parameter (only patch, settings, presets…).
- $\checkmark$  Better integration with Dante. It is now possible to set Dante names directly to remote control cards.
- $\checkmark$  Network map and Group Mode on iPhone.
- $\checkmark$  Sessions are now saved regularly and automatically.
- $\checkmark$  Improved stability.

## Caution: NEXO NeMo usage

Only use this application during a live event with an extreme care. In particular, you should activate the safe mode.

Please equip your NXAMPs and iDevice with the latest firmware updates, and your computer with the latest version of AVS-Service and AVS-Monitor.

The good functioning of NeMo depends on the one of the wireless network and of AVS-Service.

## Caution: before updating from NeMo 1.0 to 1.2

Before updating NeMo, if need be, please export the log file (see Erreur! Source du renvoi introuvable.), since the internal log database is likely to be updated and all its items to be removed.

Updating from a version lesser than 1.3: as version 1.3 introduced a new way of handling sessions (.nemo), your configuration will be lost. You can save the file savedParameters.plist not to lose it.

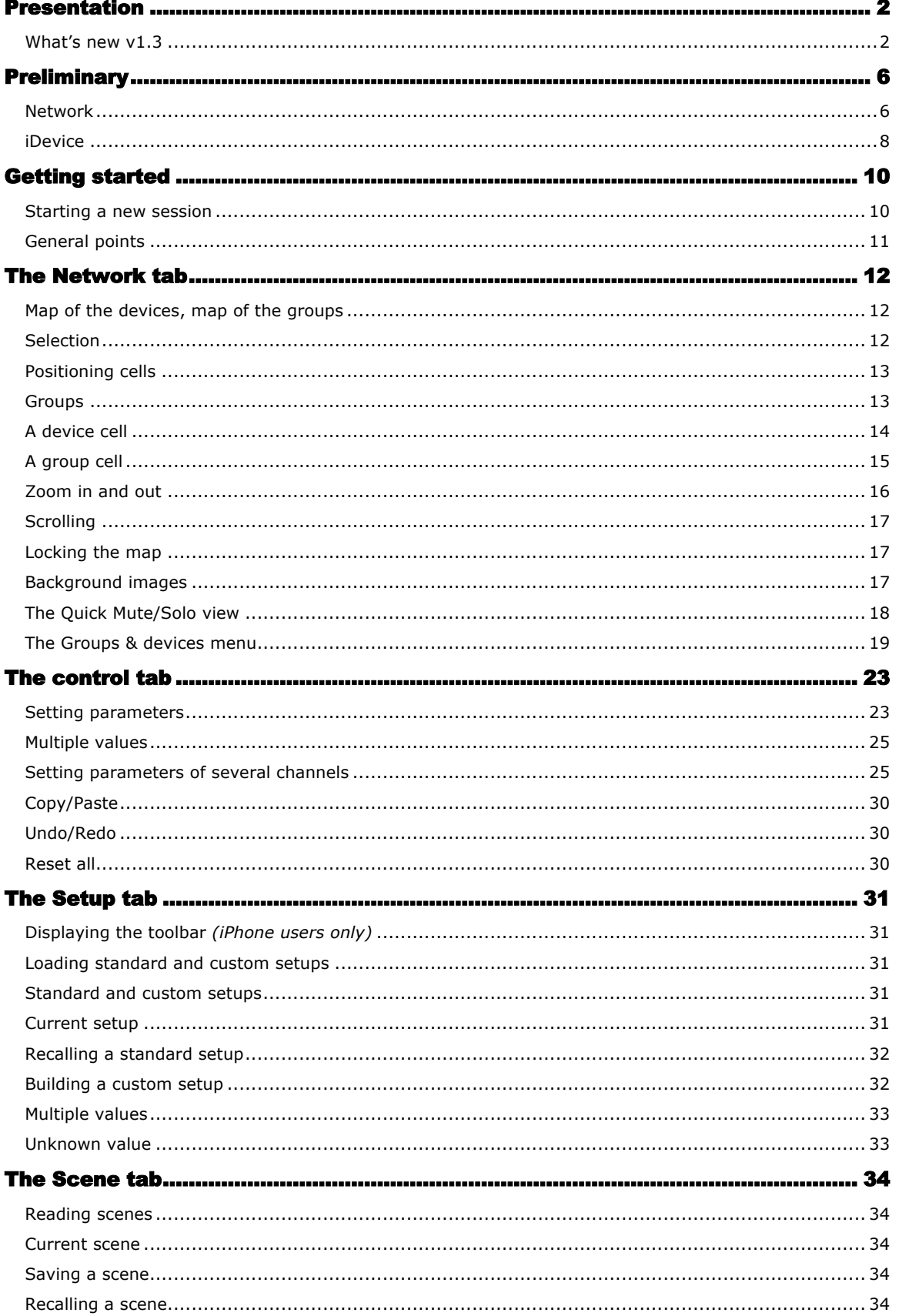

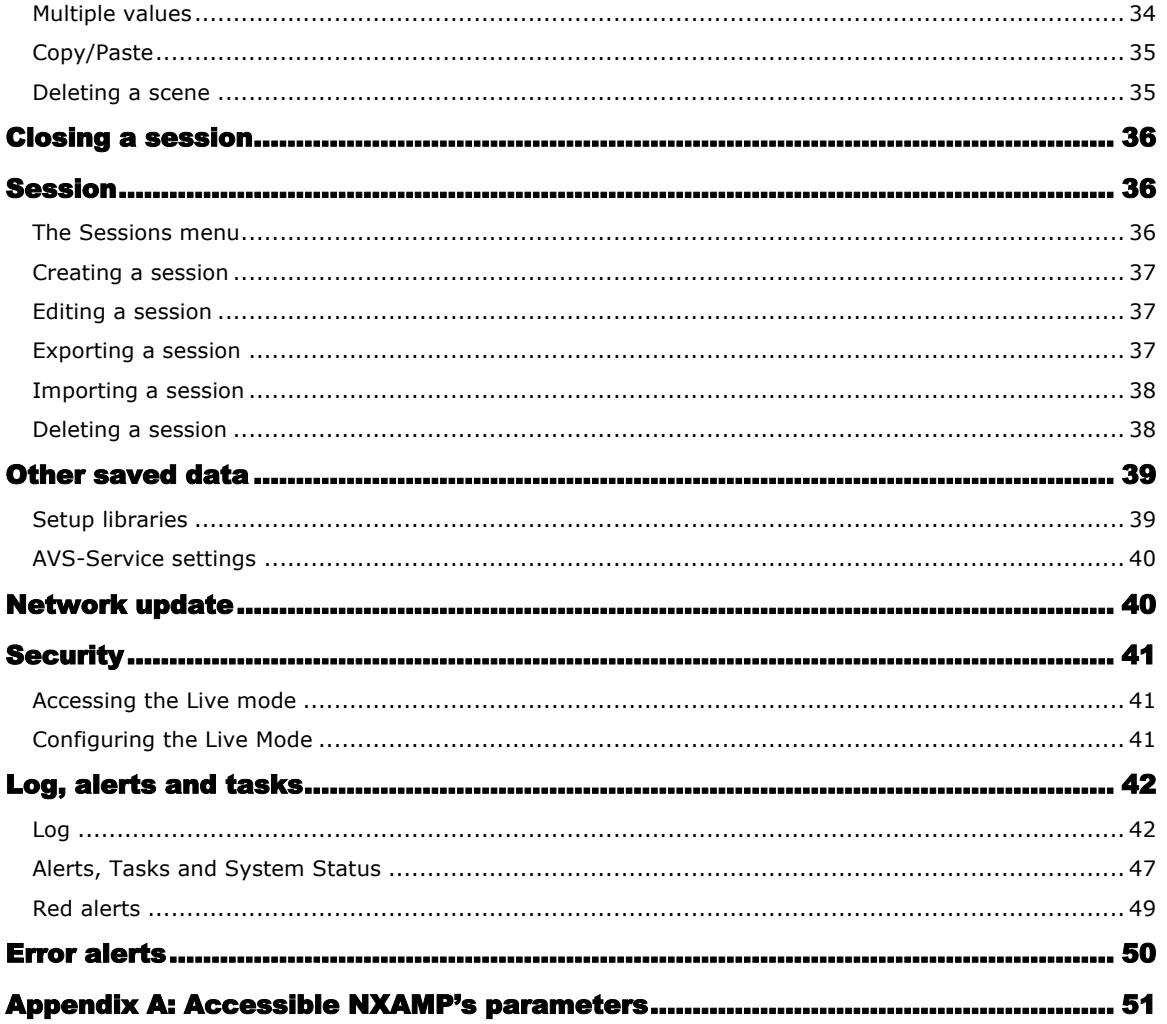

## PRELIMINARY

#### Network

#### NXAMPs

Every NEXO NXAMP has to be equipped with an NXES104, NXDT104 or NXAE104 card, and has to be linked, directly or through other networking devices (switches, etc.), to a local network. The device(s) at the top of chain (called Primary Masters) should be connected to the network via the Primary or Remote port of extension card.

It is highly recommended to keep the NXAMPs updated with the latest firmware version, available at: http://nexo-sa.com/en/support/software.

#### Wi-Fi access point

A Wi-Fi access point has to be connected to the NXAMPs' local network, and configured following the manufacturer's instructions. The following points might help you to get an optimal configuration in terms of rapidity and robustness:

− Preferably choose a router that supports 802.11n. It is recommended to activate the support of all the modes (802.11n/a for the 5 GHz band, 802.11n/b/g for the 2.4 GHz band). The 5 GHz band is more robust to interferences than the 2.4 GHz band, but the range is generally shorter. Select a bandwidth of 20 MHz for the 2.4 GHz band, or of 20 and 40 MHz for the 5 GHz band.

− For a robust and large-coverage Wi-Fi network, preferably use professional routers with adaptive antennas and beam emitting (e.g. Ruckus Wireless).

− Use DHCP rather than static IP address assignation. There should be only one DHCP server on the network. In order to give a static address to one of the devices (e.g. the computer running AVS-Service), go to the settings interface of your router.

- − Check that the firmware of the access point is up-to-date.
- − Give the wireless network a unique SSID name.

− Choose a security mode, preferably WPA2-Personal (AES), or, at least, WPA/WPA2.

− Disable the parameter *Hidden network* of the Wi-Fi access point, and *MAC (Media Access Control) address filtering*, security being guaranteed by the point above.

− If possible, choose *Auto Channel Selection*, else, make sure that the chosen channel is free from other routers and potential interference sources (microwave ovens, cable of satellite dishes, power lines and other electrical sources, phones, video senders, wireless speakers and other wireless devices operating within the 2.4 or 5 GHz bands). To that purpose, you can use a Wi-Fi scanner software.

− In case of high latency while using NeMo, you can reboot the router.

For more information, please consult the router manual, and Apple articles about recommended settings $^1$ .

#### AVS-Service

AuviTran's AVS-Service must run on a host PC (or Virtual Machine on a Mac). For this purpose, you need to:

- 1. Install AVS-Monitor $^2$  on a computer;
- 2. Link this computer, preferably with an Ethernet link, to the NXAMPs and router's network (a Wi-Fi connection is however possible);
- 3. Launch AVS-Control Panel (available at Start/All Programs/AuviTran/EtherSound Monitor/);

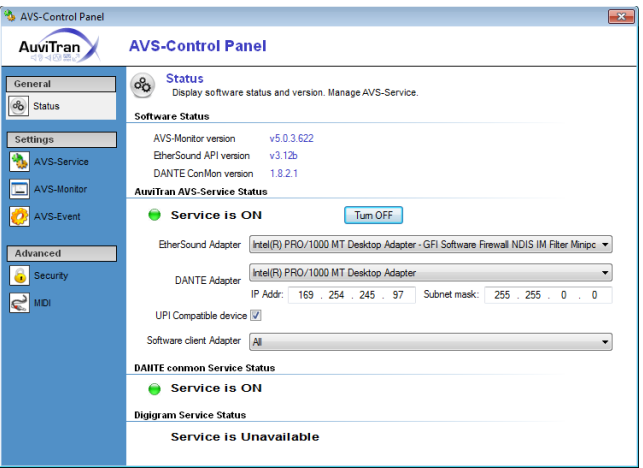

- 4. In the *Status* tab, select the adequate *EtherSound* and *Dante Adapters* (the ones leading to the NXAMPs' network);
- 5. Select *All* in the *Software client Adapter* list;
- 6. Check *UPI Compatible Devices*.
- 7. Start the service by pressing  $[Turn ON]$ .

 $1$  Apple, iOS and OS X: Recommended settings for Wi-Fi routers and access points, http://support.apple.com/kb/HT4199, iPad: Issues connecting to Wi-Fi networks, http://support.apple.com/kb/TS3304, AirPort and Bluetooth: Potential sources of interference http://support.apple.com/kb/HT1365,

<sup>&</sup>lt;sup>2</sup> AVS-Service is included in AVS-Monitor's download package, available at www.auvitran.com/www/index.php/downloads.

You can find more details in the documentation of AVS-Service and AVS-Monitor.

In case of high latency while using NeMo, you can:

− Go to the *Status* tab, and press [Turn OFF] then [Turn ON];

− Try another value for the *Network timeout* and *Dante timeout*(*AVS-Service* tab), 5 ms and 50 ms by default.

#### **Configuration**

The following figure shows the optimal configuration. It is possible to connect the Primary Master device directly to the computer (if this computer has two network adapters). It is possible to have several Primary Masters thanks to a switch. Other devices than NXAMPs can be connected to the network (consoles, toolboxes, Stage Boxes, etc.). It is strongly not recommended to have a wireless link between the host computer (where AVS-Service is running) and the NXAMPs. Generally speaking, mind separating the audio network and the network with the Wi-Fi access point. Also, you might need to separate other proprietary networks (Lake, etc.).

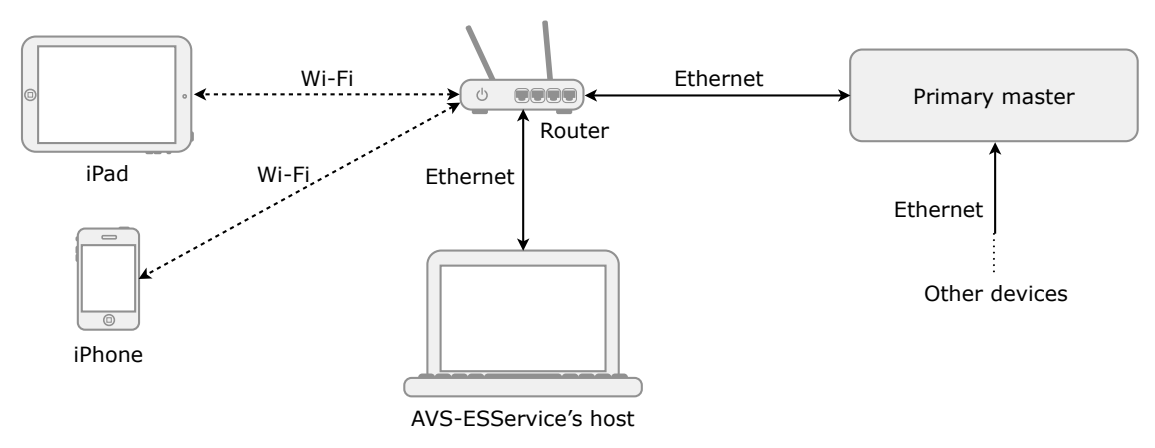

#### iDevice

The iDevice (iPhone, iPod Touch or iPad) should be equipped with iOS 8 or later, and with the NeMo app.

Wi-Fi should be activated on the iDevice. For that purpose, go to *Settings*. Disable the *Plane mode* if needed. Select *Wi-Fi*, and choose the correct network. Authenticate yourself if the network is secured.

If you are using static IP, tap on  $(i)$ , choose *Static*, and type in an *IP Address* for the iDevice (similar to the router address, but with a different last number), a *Subset Mask* (generally 255.255.255.0.0), and the *Router address* (usually printed on the bottom of the router, or manually defined when setting the router up). But again, DHCP is preferred, since it ensures more stability.

In case of frequent disconnections of NeMo, go to *Settings>Wi-Fi*, tap on near to your network, and then *[Forget this Network]*. Start again the operations above. If you are using DHCP (recommended), you can also press [Renew Lease].

If Wi-Fi signal is surprisingly low on old iDevices, you can disable automatic setting of luminosity and set luminosity to its maximum level, and avoid holding your iPad by the right (if portrait) or down (if landscape) part of the main button (« death grip »).

## GETTING STARTED

## Tip : importing from AVS-Monitor

If you are a user of AVS-Monitor, you can import your configuration (alias of the devices and groups). To do so, go to the section Import from AVS-Monitor.

#### Starting a new session

- 1. Launch NeMo by tapping on the app icon.
- 2. You are invited to choose an IP address. It is the address of the Ethernet (or Wi-Fi if need be) network adapter of the host computer (where AVS-Service is running). You can find it using a Wi-Fi Scanner on your iDevice (e.g. Fing). Alternately, you can go to Windows' *Control Panel>Network and Internet>Network and Sharing Center*. There, choose your network (named for instance *Local Area Connection*). In the new window, press [Details…] and note the *IPv4 Address*.
- 3. Choose the session you want to open (cf. Sessions). When you launch NeMo for the first time, an empty session is created for you by default.
- 4. Tap on **[Config]** or **[Live]** to open the session, or on **[Demo]**. Connecting can take a few moments. You can cancel the connection at any time by tapping on *[Cancel]*.

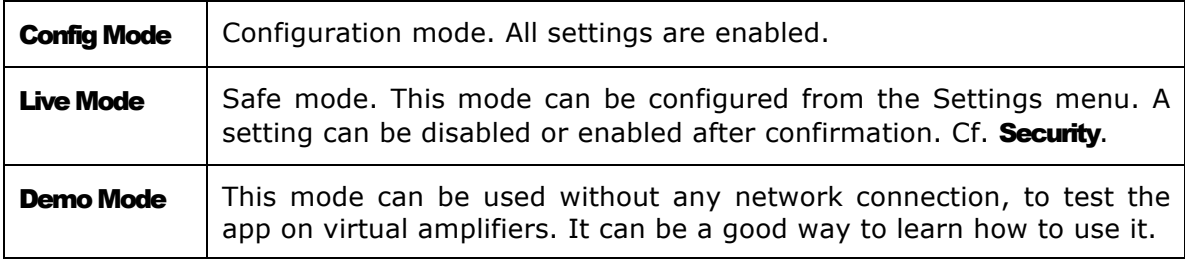

- 5. If the access to AVS-Service is restrained (see AVS-Control Panel, tab *Security*), you are invited to enter a login and password.
- 6. The status of the connection is displayed. When it is "Loading devices…", the connection with AVS-Service is engaged, you may have to be patient!

If an error message is displayed, maybe:

- $\triangleright$  Wi-Fi connection cannot be achieved. Please refer to the **Preliminary** section of this document to solve this problem.
- $\triangleright$  The given IP address is not the good one.
- $\triangleright$  AVS-Service is not working correctly.

## General points

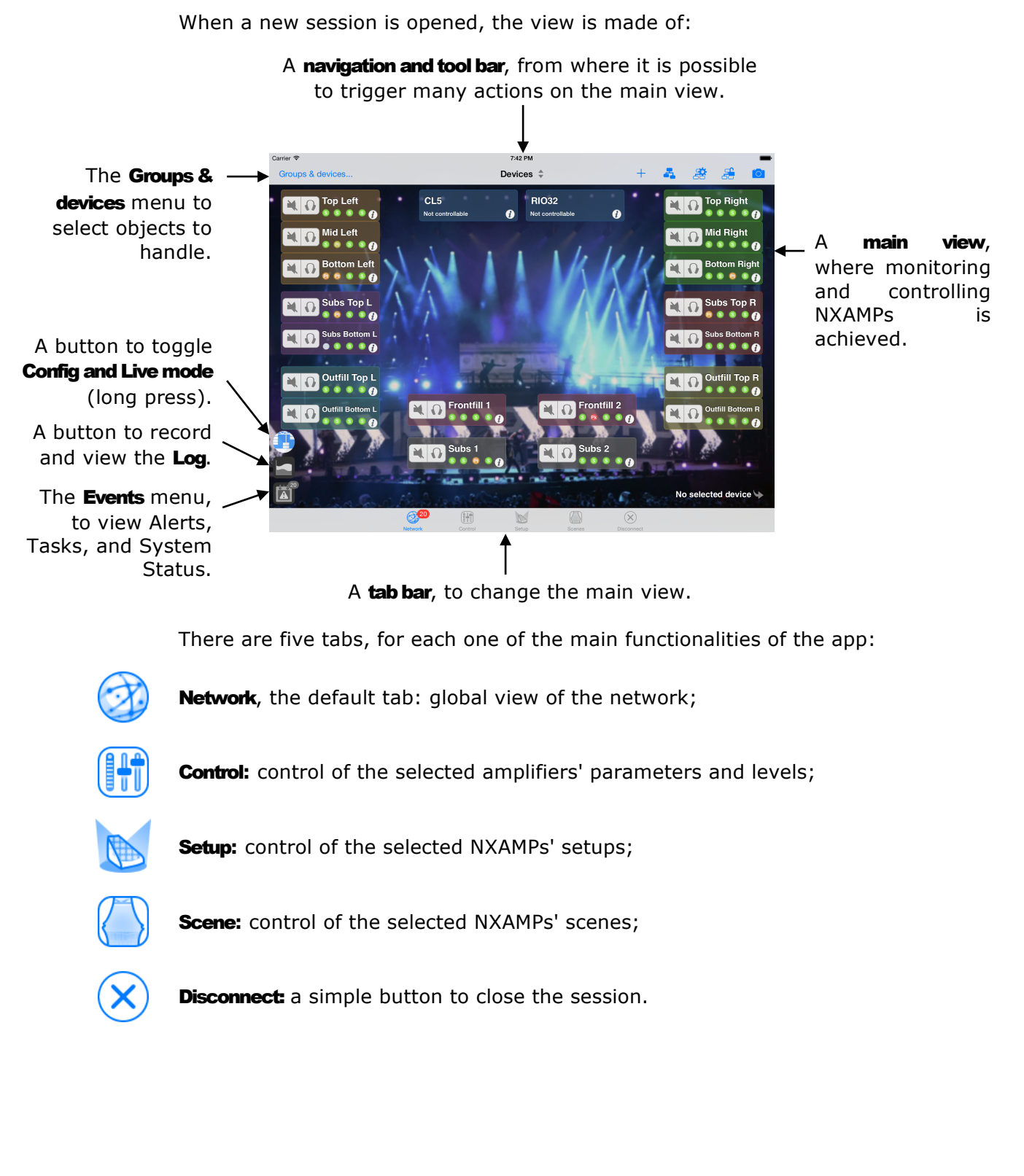

## THE NETWORK TAB

## *iPhone users only*

The Network Tab is made of either the Map of the Devices, the Map of the Groups, or the Selector (see The Groups & Devices Menu). You can switch between these views using the button in the center of the navigation bar.

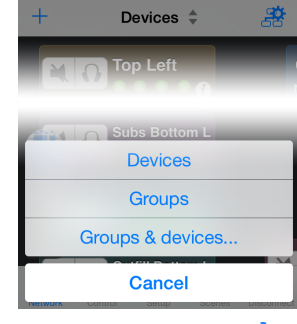

You can access the toolbar by tapping on  $\mathbb{R}^2$ .

## *iPad users only*

The Network Tab is made of either the Map of the Devices or the Map of the Groups. You can switch between these views using the button in the center of the navigation bar.

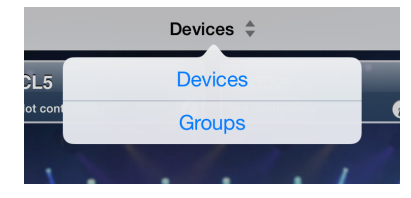

In addition, a Selector (see The Groups & Devices Menu) is available at the left-hand side of the navigation bar.

You can access some options of the toolbar by tapping on  $\mathbb{R}^{\bullet}$ .

## Map of the Devices, map of the Groups

The Map of the Devices displays the connected devices (NXAMPs and devices from other manufacturers), as rectangular cells. Blue links between cells represent the physical connections between EtherSound™ (only) devices. A link is oriented from a master to its slaves thanks to an arrow. To show or hide links, tap on  $\frac{1}{\sqrt{2}}$  or  $\frac{1}{\sqrt{2}}$  in the toolbar.

The Map of the Groups displays the groups you have created as rectangular cells (see further how to create groups).

## **Selection**

The control of the NXAMPs<sup>3</sup> (see following tabs) is achieved with a system

 $3$  From now on, « NXAMP » and « amplifier » are equally used.

of selection.

Double tap to select a cell. Its color is then shinier.

Double tap to deselect a cell. Its color is darker.

To select all the cells, tap on  $\overline{b}$  in the toolbar.

To deselect all the cells, tap on  $\frac{1}{\sqrt{2}}$  in the toolbar.

A group cell (*iPad only*) can be partially selected, if only part of its devices is selected. If so, it has slanted strips of bright and dark color.

The number of selected cells is displayed at the bottom of the main view. To locate the selected cells on the screen, tap on  $\blacklozenge$ .

It is also possible to select or deselect NXAMPs and groups from the Selector (see The Groups & Devices Menu below).

Even if any cell can be selected, only NXAMPs are controllable.

#### Positioning cells

You can arrange cells as you like. To do so, tap and hold to drag one or many cells with your fingers. When two cells are close enough, magnets allow the constitution of stacks, like racks: you can reproduce the arrangement of devices as it is in reality.

When two cells overlap each other, the lowermost is moved down to reach a better configuration.

Two cells are completely tied when they share a full edge with each other. Then, if you move the one, the other will follow. To untie cells, put a finger on each cell, and move them away.

To move simultaneously cells that are not tied, you have to select them. If you move a **selected** cell, all the other selected cells will move as well.

If many cells are selected, and you drag a cell that is not selected, then only the later will move.

To automatically place cells on the map, tap on  $\mathbb{R}^n$  in the toolbar. You can then choose between placing them **hierarchically** (masters above slaves, only for EtherSound) or as tiles.

#### Tip: align on a grid

You can align cells on a grid. To do so, tap on  $\overrightarrow{AB}$  in the toolbar and activate the switch **Align on a grid.** 

#### **Groups**

NeMo makes it easy for you to manage NXAMPs, offering you the possibility of grouping them. For instance, if you want to perform an operation on several devices at once, you can group them together. Groups can also make it easy to identify amplifiers, for instance belonging to a same rack or dealing with the same cabinets. A group has a name,

and is associated with a color. Cells from a same group are colored with the group's color.

#### Creating a group:

- 1. Tap on  $[+]$  in the tool bar ;
- 2. In the displayed popover, tap on  $[Add]$  and select the devices of your choice. By default, the devices that are selected on the map are selected here.
- 3. **Adding devices to a new group:** NeMo suggests a name and a color for the new group. Tap on the "Group XX" text field to change its name. Tap on a color icon to change its color. Validate by pressing the **[Done]** button of the keyboard or the **[Create group]** button.

Adding devices to an existing group: Locate the group of your choice in the list and tap on it.

Groups can also be created and edited from the Groups & Devices menu (see The Groups & Devices Menu).

## A device cell

A cell has two sides. Tap on [ i ] to reveal the reverse side. To go back to the front, tap on the **[Done]** button.

#### On the front, you will find:

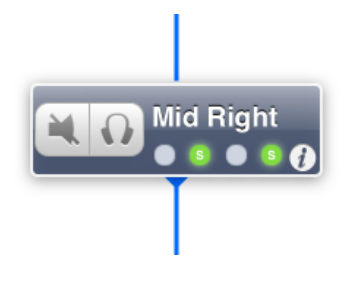

A **mute** button, to cut the output sound of an amplifier (function "overmute": mute all channels). When an NXAMP is effectively muted, the button is blue.

A solo button, to mute all amplifiers, except the soloed ones. When *solo* is active, the button is blue.

A label with the alias of the device, or the Dante ID (if applicable). Tap to display the one or the other.

Four LEDs for the status of each channel.

Here is the meaning of the LEDs:

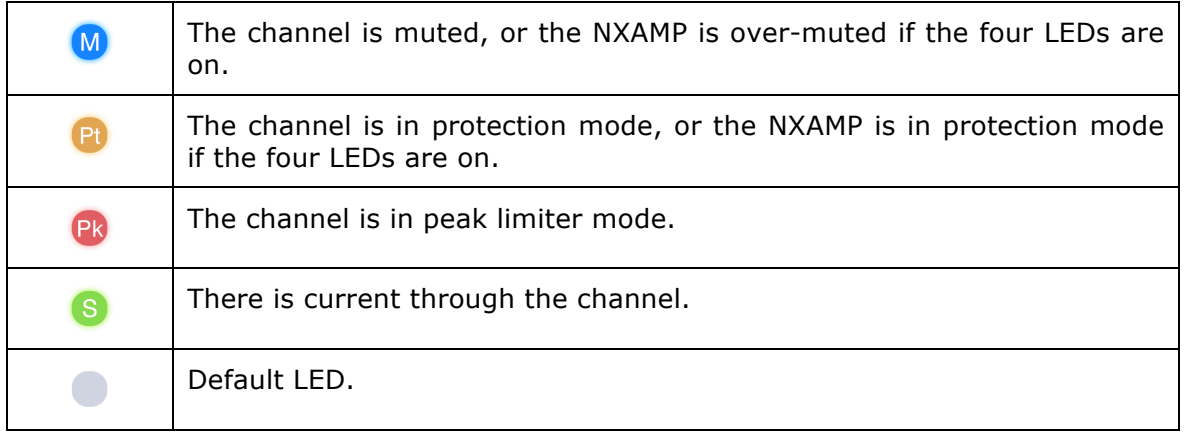

## A green border surrounds a LED when there are multiple values (e.g. the LED is for ch. 1 of amp. A and ch. 1 of amp. B, and the first one is muted whereas the second one is not, or sense, peak, etc.).

Remark: When the device is not an NXAMP or if an NXAMP is not responding, LEDs and mute/solo are not displayed. When an NXAMP is in stand-by mode or is not responding, a button allows you to awake it.

#### On the reverse side, you will find:

- − The alias of the device, by default the type of product and the end of the MAC address. When you change it in AVS-Monitor or in NeMo, the new name is not passed on. Tap on the field to edit it, and on **[Done]** when finished;
- − The MAC address of the amplifier (that can be read on the network card of the device);
- − The load of the amplifier (the version of the firmware and setup libraries);
- − The current setup, denoted by its number or name (when library has been loaded);
- − An icon telling whether the device has a Dante™ or an EtherSound™ card. In case of a Dante™ card, the Dante ID is displayed.

A device that is not an NXAMP has a cell with the alias only.

### A group cell

A group cell has three panes:

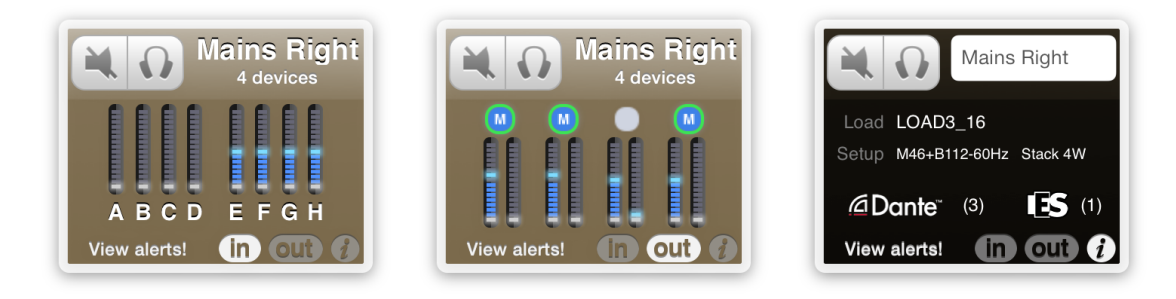

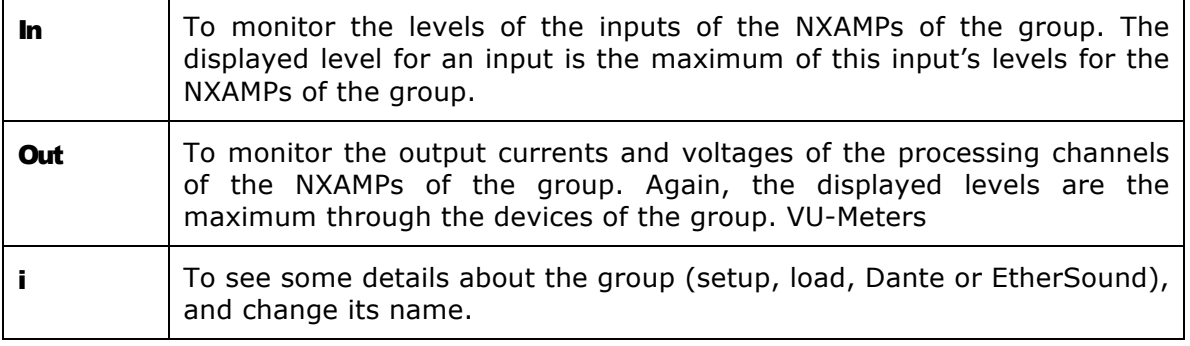

And two buttons:

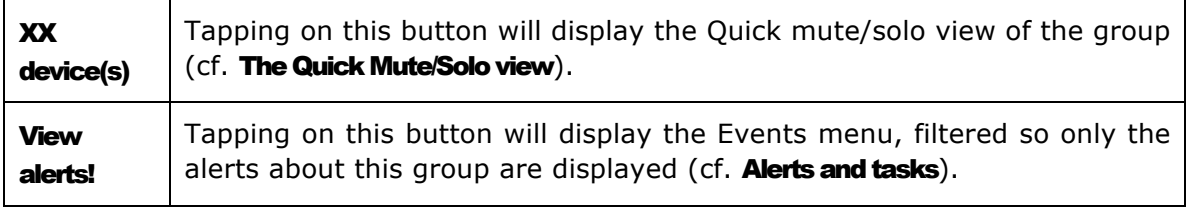

#### VU-Meters

A VU-meter displays:

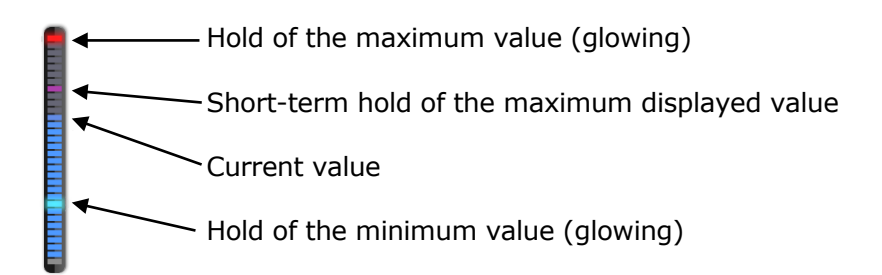

You can reset the hold values by tapping on any VU-meter.

## Important: latency

Since there may be latency on the wireless network, commands are likely not to be taken immediately in account by an NXAMP. For instance, it is not abnormal to wait half a second from the moment you tap on a mute button and the one it is effectively blue.

All displayed values are the one that are read from the NXAMPs (except when your finger is on the thumb of a slider for instance, and except if the link with the service is broken).

An activity indicator is displayed at the bottom-left corner of the main view, when the value of a parameter is being sent and processed by NXAMPs. When it is hidden, you can be sure the value you expected has been taken in account. This indicator is also visible when network updates takes more time than usual (more than 5s).

### Zoom in and out

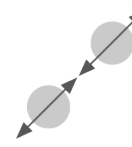

You can change the scale of the main view with two fingers getting closer (zoom out), or opening (zoom in). You can reset the zoom scale by double-tapping anywhere except on a cell.

## **Scrolling**

You can scroll the main view to reveal cells that may not be visible, simply by dragging a finger (anywhere but on a cell). In the editing mode (after tapping on  $[Edit]$ ), if background images are too big, you can use two fingers to scroll.

## Locking the map

You can lock the map of the devices or of the groups, by tapping on  $\mathbb{H}^{\bullet}$  in the toolbar. Tap again on  $\frac{1}{\sqrt{2}}$  to unlock. When the map is locked, no cell can be moved.

### Background images

You can add background images, taken from your iDevice's picture library. For instance, with the built-in camera of the iDevice, you can take a picture of the stage, or of NXAMPs racks, load it into NeMo as a background image, and place amplifier cells so that you find your way around.

The background images are the same for the map of the devices as for the map of the groups.

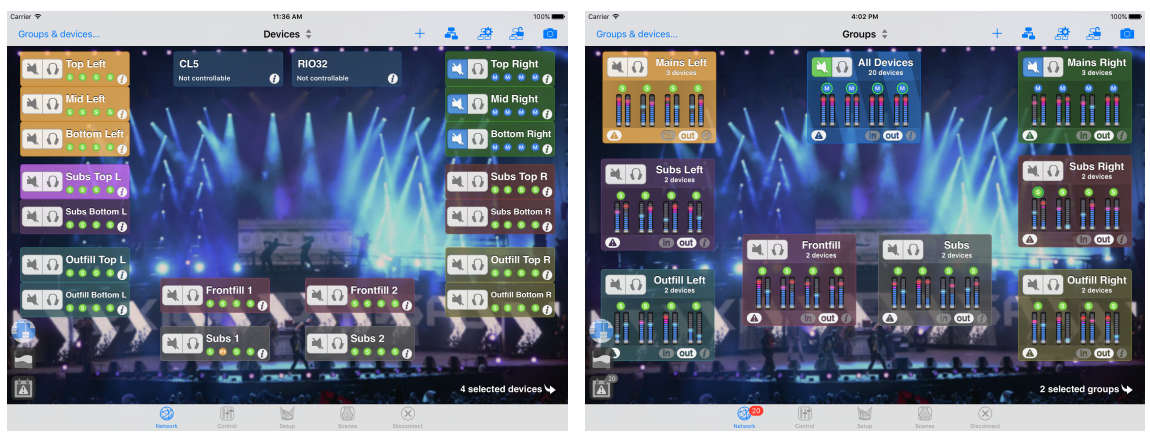

#### Adding background images:

To add an image to the background:

- 1. Tap on  $\overline{O}$  in the toolbar to open the Image Editing Mode. Cells are greyed over. It is still possible to scroll (with two fingers) and to zoom in the editing mode;
- 2. Tap on [+] and select an image from the picture library;
- 3. Tap on  $\Box$  and drag your finger to resize the picture as you like;
- 4. Tap on the image and drag you finger to move it ;
- 5. Tap on  $\bigotimes$  to remove the image;
- 6. Tap **[Done]** to leave the Image Editing Mode. Cells get their aspect back and images are frozen and brought to the background.
- 7. Do again this operation to add other images.

## Editing background images:

To edit background images, tap on **[Edit**] to display the editing view, and, as you wish, perform operations 3, 4 and 5 of the previous enumeration.

If you have placed several images, the one you are dragging is automatically brought to front. If you want to bring an image to front, drag it slightly.

Tap on [Done] when finished.

## The Quick Mute/Solo view (iPad only)

There are several ways of muting or soloing channels and NXAMPs:

- − From the devices or groups map, by using the **[Mute/Solo]** control of a cell (either for a device or a group);
- − From the Groups & devices menu (see below), for either a device or a group;
- − From the Control tab, for either a selection of devices or the channels of these devices;
- − From the Quick Mute/Solo view.

You can access the Quick Mute/Solo view from the map of the groups, by taping on the label "XX devices" of a group cell. The following form appears:

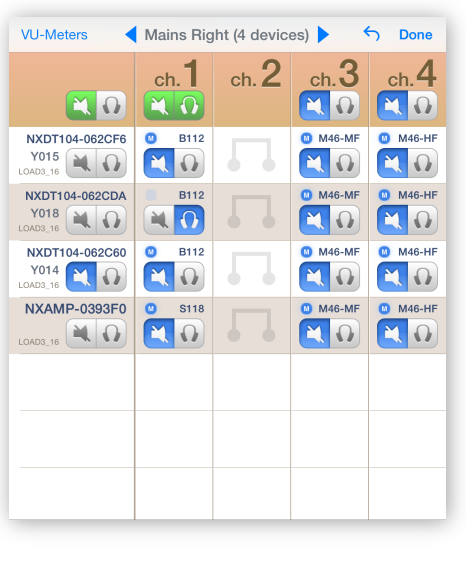

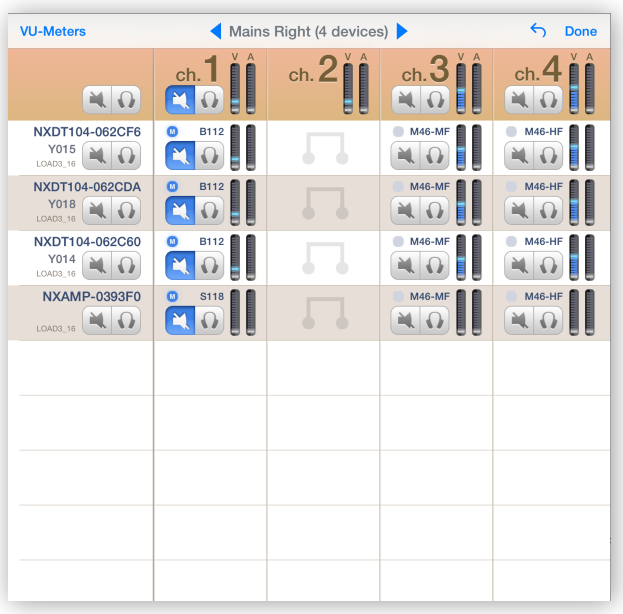

You can then mute/solo either individual channels, or given channels for a whole group, or devices, etc. Tap on **[Done]** to dismiss the Quick Mute/Solo view.

You can display or hide VU-meters by taping on **[VU-Meters]**.

## The Groups & Devices Menu

### *iPad only:*

This menu is accessible from every tab, via the button **[Groups & devices...]**, at the left-hand side of the navigation bar.

*iPhone only:*

This menu is accessible from the Network tab.

A list shows all the groups that you have created, and a particular group: All devices. There is a [mute|solo] button for each group, whose action affects all the NXAMPs of a group. Tapping on  $(i)$  displays a list of all its devices. Each NXAMP of the list has a *[mute|solo]* button, and four LEDs (see A device cell).

To select a group or an amplifier, simply tap on its row. Selecting a group selects all its NXAMPs. When selected, a row is blue.

### Editing groups (creation, name, order and removal)

- 1. From the groups menu, tap on [Edit];
- 2. You can change the name of a group by tapping on it. The keyboard appears. Edit the name and validate;
- 3. You can reorder groups by tapping on the area  $\overline{\phantom{a}}$  of a row and dragging it.
- 4. You can delete a group by tapping on  $\Box$ , then on **[Delete]**. You can also delete a group when you are not in the editing view, by swiping your finger to the left. The button **[Delete]** appears.
- 5. You can create a group by tapping on  $\Box$ . You can then choose a name and a color for the new group, and add devices to it. *iPad and Network tab:* A device that you select is circled on the Network map.
- 6. Tap on [Done] when finished.

Remark: it is not possible to neither rename, reorder nor remove the All devices group (except prototypes without connected device, see below).

#### Editing a group

- 1. From the Groups menu, tap on  $(i)$  on the row of the group to edit;
- 2. Tap on **[Edit]**. The editing view is displayed;

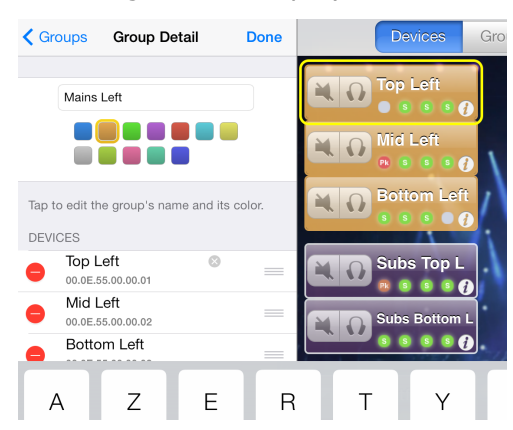

- 3. You can change the name of the group by tapping on the field at the top of the list. The keyboard appears.
- 4. You can change the color of the group by selecting it in the list of suggested colors.
- 5. You can change the name of a device of the group by tapping on it. The keyboard appears, and the edited device is circled on the Network map (*if iPad and Network tab is visible*).
- 6. You can also reorder devices by tapping on the area  $\equiv$  of a row and dragging it.
- 7. You can remove a device from the group: tap on  $\Box$ , then on **[Delete]**. You can also remove a device when you are not in the editing mode, by swiping your finger to the left. The button **[Delete]** appears.
- 8. You can add devices to the group: tap on  $\Box$ , and select the devices of your choosing in the menu that is now visible. *iPad and Network*

*tab:* A device that you select is circled on the Network map.

9. Tap on [Done] when finished.

10. Tap on <Groups] to pop back to the Groups menu.

Remark: it is not possible to neither delete nor reorder devices from the All devices group. They are sorted by Dante ID (if applicable) and alias (if not).

#### Not connected devices

Groups remain the same within a session. Thus, a group can have devices that are not connected in the current session (those devices are called **Prototypes without devices**). Such a group is denoted with the icon **in** in

the Groups menu, and with the icon  $\left(\begin{array}{c} \bullet \\ \bullet \end{array}\right)$  in the menu of its devices.

To display the prototypes without connected device, tap on the footer of the list of the devices (where the warning icon is). They appear, but greyed over, and not selectable. Tap again on the footer to hide them.

The prototypes without devices are the only items you can remove from the **All devices** group.

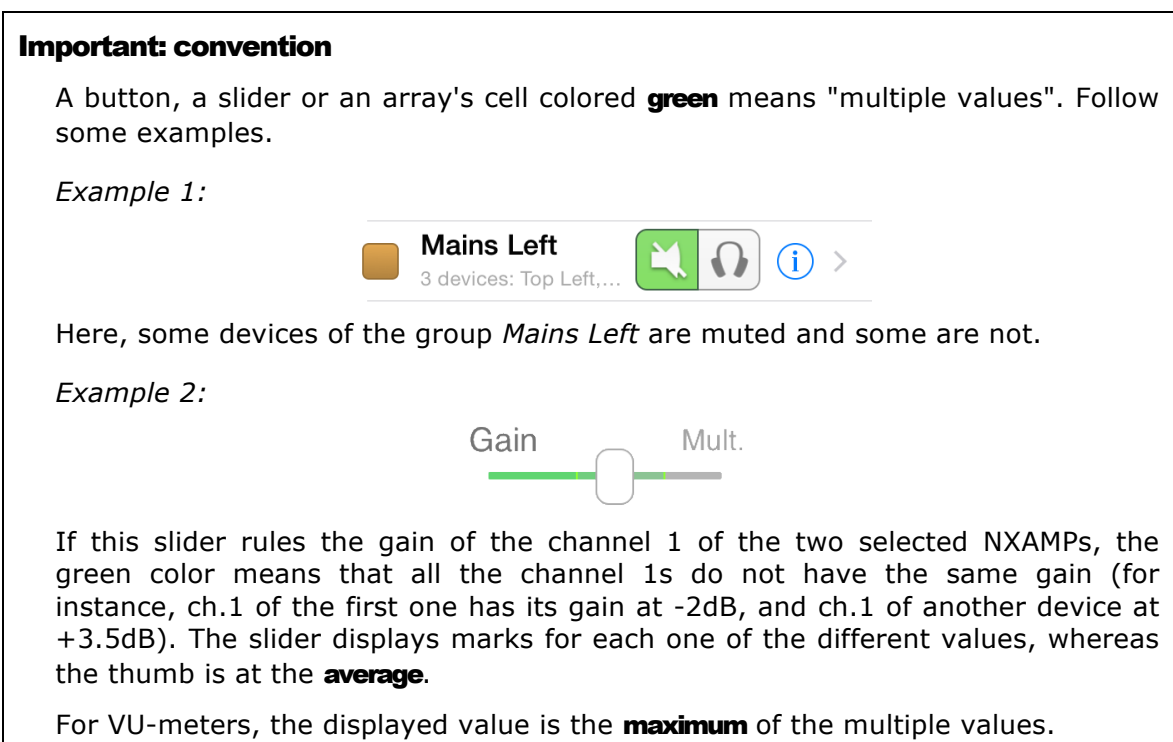

## Important: selected devices

In the next tabs, you are going to control the selected NXAMPs. Before performing any setting, make sure that they are really the ones you want to control.

The title of the view may be a good indication, since it is:

- the alias of the selected device if it is the only one;
- − the name of the selected group if it is the only one;
- − the number of selected devices or groups, else.

If a selected device is not controllable (not an NXAMP or not-responding NXAMP), it is not taken into account when controlling.

The easiest way to check which devices are selected is to go to the **[Groups &** devices...] menu (available in all the tabs *on iPad*, or on the Network Tab *on iPhone*), and then to **All devices** or whatever group of your choice.

## THE CONTROL TAB

Tap on the **Control** tab. The main view shows a desk where the parameters of the selected NXAMPs are monitored and controlled (see Important: selected above).

In landscape mode: inputs are on the left-hand side (A to D: analog, E to H: digital from the network, EtherSound™ or Dante™), processing channels are on the right-hand side (1 to 4).

In portrait mode: inputs are at the top, processing channels at the bottom.

Each channel is associated with one or two VU-meters, current (A) or voltage (V).

### Setting parameters

*iPhone users only:*

Channel's parameters (gain, volume, delay, etc.) cannot be set from the main view. To access the channel view, tap on a channel (several channels if you want to control them simultaneously). The title of the newly displayed view reminds you which channels have been selected. You can control 1 to 4 channels simultaneously. Tap on the return button to pop back to the main view.

Before performing any setting, make sure that the selected channels are really the ones you want to control.

*All users:*

Parameters can be set the following way:

### Patching

To link an input to a processing channel, simply drag your finger from the one to the other.

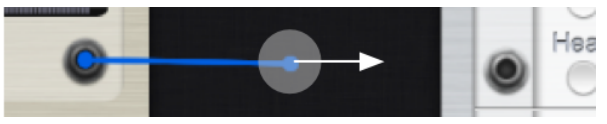

To undo a link, drag again from an input to a channel or conversely.

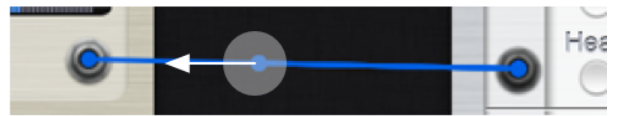

You can also undo several links by dragging your finger across them.

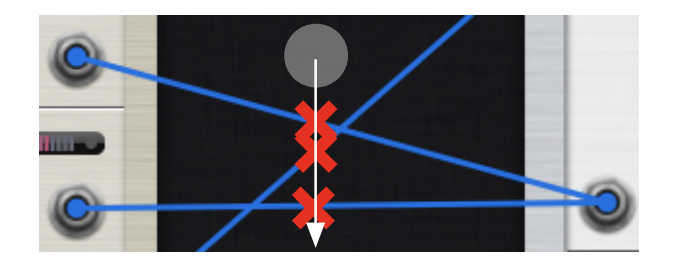

#### Gain, Array EQ, Headroom, Volume

Place your finger on the thumb of a slider and move it to the left or to the right. The value of the slider is displayed next to it. Sliders have a security against too fast gestures. The resolution of the slider is different depending how far your finger is: the further it is from the slider, the finer the resolution is.

**Remark:** If, when you change the value of a slider, another one is also changing, the two channels are bridged under the current setup.

#### Delay and unit

Tap on the field where the delay value is displayed. The keyboard appears. Edit the value and validate.

You can also tap on the field and drag your finger to the left or to the right to increase or decrease the delay value. Again, the further your finger is, the finer the resolution is.

Delay can be displayed in milliseconds, meters or feet. Tap successively on the button where the unit is displayed to jump from **[ms]** to **[m]** to **[ft]** to **[ms]**. The delay unit is the same for the four channels.

#### Overmute / solo

See A device cell. This button is on the right-hand side of the navigation bar. It mutes or soloes all the channels of the selected NXAMPs. It preserves the channel's mute status. The global mute button is pressed when the four channels are muted.

#### Mute / Solo

This button mutes or soloes a channel. It is not correlated with the overmute/solo button (it can be selected or deselected even if overmute is selected).

#### Stand-by

Tap on  $\Box$  to shut down the selected NXAMPs. If one of the selected devices is in stand-by mode, no other parameter can be set and the button becomes .

#### Cabinet

It is a read-only value. To set it, go to the **Setup** tab.

#### Multiple values

If several devices are selected, then a channel represents this channel for all the selected NXAMPs. Therefore, multiple values are possible, for instance if channel 2 of a selected NXAMP is muted, and channel 2 of another selected NXAMP is not. Multiple values are displayed the following way:

- − Patch: links are green. Dragging your finger along a green link provokes the removal of the link.
- − Gain, Array EQ, Headroom, Volume: the slider is green. The displayed value is the average. Moving the slider to a value sets all the values to the slider's value if the Absolute Mode is active, or add the same amount to the different values if the Relative Mode is active.
- − Delay: the displayed value is *Mult.*. Setting a new value sets all the values to the text field's value. Dragging your finger in case of multiple values have the same behavior as Gain, Array-EQ…
- − Delay unit: the button's label is *Mult.*. Tapping on the button sets all the values to its new value.
- − **Mute-Solo, Overmute-solo, Stand-by:** these buttons are green. Tapping on a green button selects the button. For instance:  $\Box$  becomes  $\Box$  . If multiple Stand-by, no other setting is accessible.
- − VU-meters: VU-meters display the maximum value, but do not have a special color.
- − Cabinet: the value *Multiple* is displayed.

#### Setting parameters of several channels

It is possible to change simultaneously the value of delay, volume, gain, headroom or array-EQ of 2 to 4 channels of the selected NXAMPs.

#### *iPhone users only:*

To change the value of a parameter of several channels simultaneously, tap on these channels, as explained above (Setting parameters). Modifications can be absolute or relative.

#### *iPad users only:*

Tap on the check boxes of the channels to edit simultaneously.

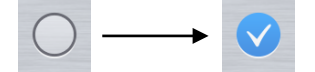

Tip: You can select or deselect several channels with a single gesture, by taping on a check box  $\bigcirc$ , and then sliding your finger over the other

### channels.

## Absolute or Relative

You can choose absolute (Abs.) or relative (Rel.) modification thanks to the button [Abs.|Rel.]:

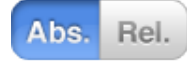

- − If you choose Abs., and if you change the parameter (volume, etc.) of a selected channel, its value is also given to the other selected channels. For instance, moving the volume slider of a selected channel to –6 will set the volume of all selected channels to –6 dB.
- − If you choose Rel., and if you change the parameter (volume, etc.) of a selected channel, the same increase or decrease will be given to the other selected channels. For instance, if channels 1 & 2 are selected, where gain is respectively -1 and -6 dB, moving gain of ch. 1 to  $+2$  dB will set the gain of ch. 2 to -3 dB (increase of 3 dB). A slider displays the added value when you handle it.

## EQ Editing

## Warning

The EQ Editing functionality is only available if your NXAMP are equipped with LOAD4\_0 or higher. To learn more about release date of this firmware, go to NEXO's website.

> Starting from LOAD4\_0, each NXAMP's channel supports up to eight user parametric EQ bands.

You can preview the EQ from the channel strip.

Tap on the magnifying glass to open the EQ Editing view.

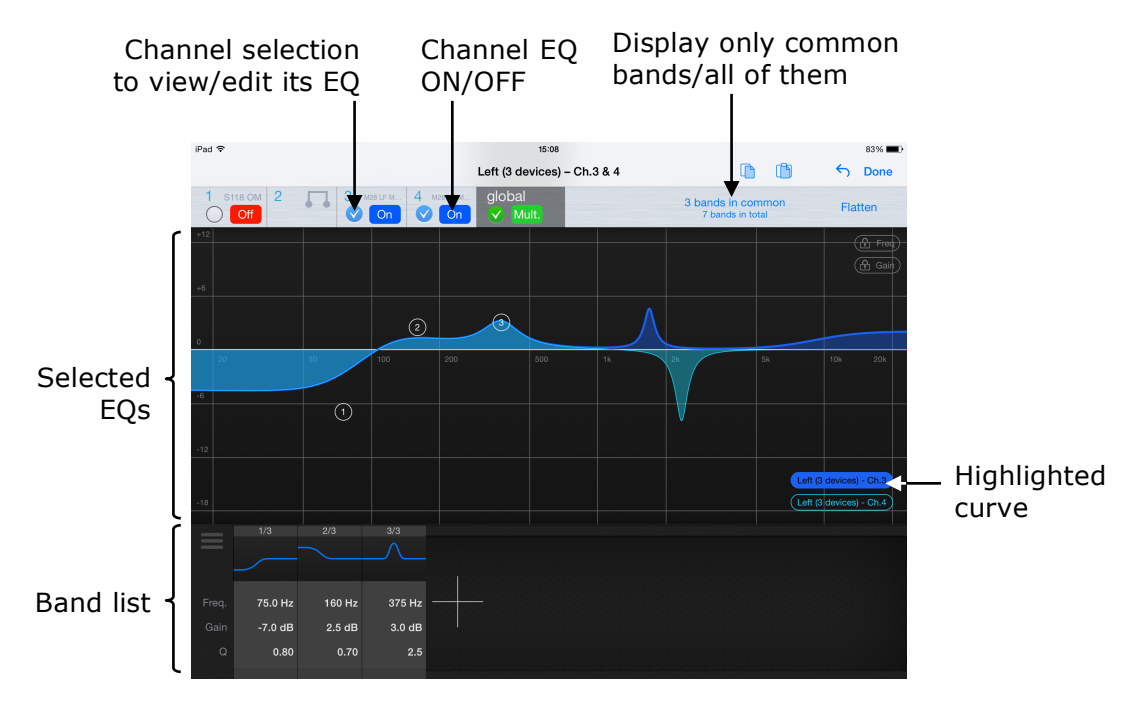

## Viewing the EQ

The EQ(s) of the selected channels is displayed in the middle part of the screen. If you have selected several devices or several channels, and they have different EQ, their different curves are displayed. Buttons at the bottom-right corner allows you to see the different EQs and to make one in particular stand out.

### *iPhone users only:*

Due to the small screen width, the EQ view is divided into three parts. Tap, hold and slide left or right to reveal the frequency range you are interested in. While scrolling, a preview of the whole EQ is displayed.

### *iPad users only:*

You can hide the bottom part (bands detail) to enjoy a full-screen editing

of the EQ by sliding you finger down over

### Adding a band

- 1. Select one or several channels (top of screen). The new band will be added to the channel(s) you have selected.
- 2. Double tap anywhere on the EQ view. A type of band will be automatically chosen, as follows:

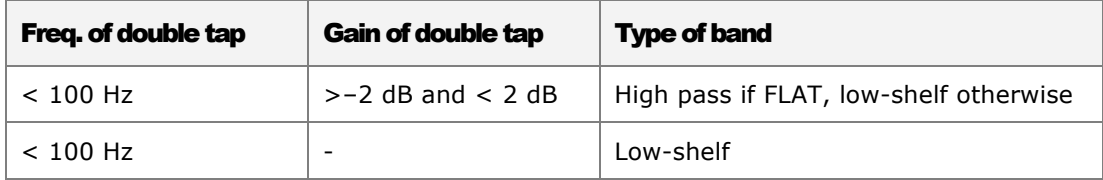

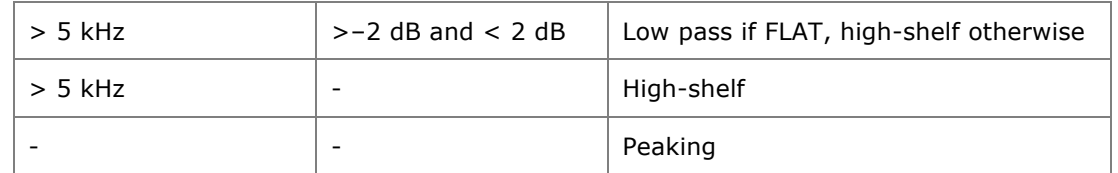

You can also tap on [+] in the band list to add one. Its type will be peaking.

### Editing a band

- 1. Select one or several channels. The bands that are common to the channels' EQ are editable (a circle with a number inside is displayed).
- 2. To edit a band that is not common to the selected channels, tap on **[xxx bands in common]**. This button becomes **[yyy bands in total].**

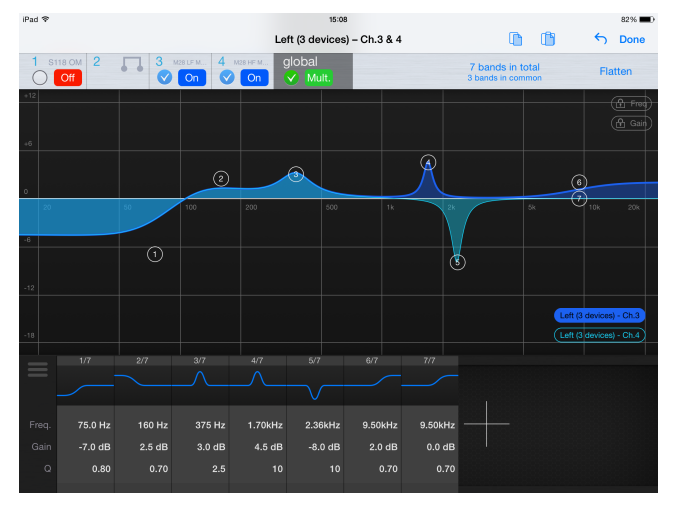

*Same selection as above, but here all the bands are displayed.*

- 3. Drag the circle of the band you want to edit to change its frequency and gain.
- 4. Tap on the circle so the band is selected (the circle is filled). Pinch your finger to change its Q or its slope.
- 5. When editing frequency, gain and Q, you can lock the frequency and/or the gain by tapping on  $[$  freq] and/or  $[$  gain].
- 6. You can also edit frequency, gain, Q and slope from the bands list, by either dragging your finger over a text field (the resolution increases with the distance from your finger to the text field).
- 7. To change the type of a band, tap and hold your finger on the circle of the band to display a contextual menu. You can also display this menu from the band list by tapping on the preview icon and the small triangle.

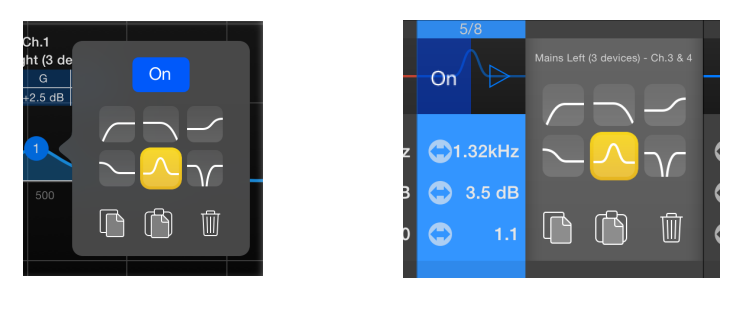

### Removing bands

To remove a band, display the contextual menu (see (7) in the previous paragraph) and tap on the trashcan.

To remove all the bands at once, tap on [Flatten].

## Copying and pasting bands

*To copy/paste a single band:*

- 1. Select one or several channels. Display either the common bands or all the bands.
- 2. Display the contextual menu of the band you want to copy (see (7) in the previous paragraph). Tap on  $\Box$  (copy).
- 3. Select other devices and/or channels.
- 4. Display the contextual menu of the band on which you want to paste (or create a new band if needed). Tap on  $\|\cdot\|$  (paste).
- 5. You can also tap on  $\|\cdot\|$  in the toolbar (top right of the screen) to add a band identical to the one you have copied.

*To copy/paste entire EQs:*

- 1. Select one or several channels.
- 2. Tap on  $\Box$  (copy) in the toolbar, and choose the EQ to copy among the list.
- 3. Select other devices and/or channels.
- 4. Tap on  $\|\cdot\|$  (paste) in the toolbar, and choose either to replace the displayed EQ(s) with the copied one, or to add the copied bands to the displayed EQ(s).

## Setting bands ON or OFF

To set a channel EQ ON or OFF, tap on the corresponding button next to the channel number. The curve of the EQ is red when OFF, blue when ON.

To set a single band ON or OFF, display its contextual menu (see (7) of **Editing a band**), and tap on the ON/OFF button. You can also tap on the ON/OFF button of the band's preview icon in the band list. The band's

preview icon is red if OFF, blue if ON, as well as its circle when selected.

There is no relation between the ON/OFF status of a channel EQ and its bands : a channel EQ can be ON but have OFF EQ bands, and a channel EQ can be OFF but contain ON EQ bands.

## Copy/Paste

You can copy all the parameters (inpatch, over-mute, channel mute, delay, volume, gain, array-EQ, headroom and setup) of one NXAMP and paste them to one or many NXAMPs. To do so:

- 1. Select an NXAMP (e.g. from the Groups & devices menu).
- 2. From the Control tab, tap on  $\Box$  (copy).
- 3. When the copying operation is completed, select the NXAMP(s) to paste parameters on.
- 4. From the Control tab, tap on  $\|\cdot\|$  (paste).

### Undo/Redo

Every action can be undone, by pressing  $\bigcap$ . An action sheet appears, letting you the choice to undo the previous step, or redo the last undone step. The undo action takes into account the number of channels and devices on which the action to undo had been performed.

A Paste operation (see above) can be undone.

Undo/Redo is also available for the Setup tab.

### Reset all

To reset all parameters of an NXAMP (inpatch, over-mute, channel mute, delay, volume, gain, array-EQ, headroom), recall the FLAT setup (see below).

#### Caution: view update

You may observe a short before the parameters of the view are updated, particularly right after leaving the stand-by mode.

## THE SETUP TAB

Tap on the **Setup** tab. This tab allows you to recall an existing setup (called Standard), or to build a setup channel by channel (called Custom).

Before recalling a setup, make sure that the selected devices are really the ones you want to control. See Important: selected devices.

#### Displaying the toolbar (iPhone users only)

To display the toolbar, tap on [More].

#### Loading standard and custom setups

The setup library is read from the NXAMPs. This operation is likely to take several minutes. There is one library per load. Reading the library of a load is done once, the library being saved in your iDevice once read, as a .nxload file. If the selected devices have different loads (for instance, LOAD3 14 and LOAD3 16), there will be several reading operations. A progress bar shows the status of these operations.

To reload the setup library, if the loading operation has not been successfully achieved, go to the Preferences menu from the welcome page, choose Loads, and delete the row corresponding to the load to read again.

NeMo includes the latest available libraries at the time the app is released, for which no reading phase is needed. It is impossible to read them again.

#### Standard and custom setups

You can display either a view for standard or custom setups. Tap on [Standard] or [Custom], at the right-hand side of the navigation bar, to display the Standard or the Custom view.

#### Current setup

The current setups are the ones that are active in the selected NXAMPs.

*Standard view*

The current setup's row is blue. If several NXAMPs are selected, with different current setups, the rows for these setups are green.

To reach the current setups (to see where they are in the list), tap on

 $\sum$  in the toolbar.

To display only the setups belonging to the same family as the current setup, tap on [Same family] in the toolbar.

If one of the current setups is custom, an alert allows you to jump to the Custom view.

*Custom view*

The current cabinet and mode of each channel are displayed at the bottom of the view. If several amplifiers are selected, with different custom setups, the value *Multiple* is displayed. If channels are bridged, the value *Bridged* is displayed.

To reach the current custom setups (to see where they are in the pickers), tap on  $\sum$  in the toolbar.

#### Recalling a standard setup

- 1. Go to the Standard view (see above).
- 2. Scroll the list to reach the setup you want to recall. You can use the index bar, on the right-hand side of the list. Tap on it or scroll to reach the index the closest of the setup you want to recall (e.g. index 170 for setup #176).
- 3. You can also enter a part of the name or the number of the setup into the search bar.
- 4. Tap on the row to recall a setup. You will have to confirm in an alert message. The row is blue when the setup is effectively recalled.

#### Building a custom setup

1. Go to the Custom view (see above).

*iPhone users only:*

Go to the channel you want to change the setup by tapping on it.

#### *All users:*

2. Do a swipe gesture (to the right or to the left) on pickers or scroll to select the right Series.

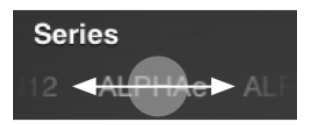

- 3. Do the same to choose the right Cabinet.
- 4. Do the same to choose the right Cabinet mode (*iPhone:* Cab. mode).
- 5. Do the same to choose the right Crossover mode (*iPhone:* XO mode).
- 6. Tap on if you want to bridge channels 1 & 2 or channels 3 & 4.
- 7. Tap on [Set] when the pickers' values suit you. You can then recall the custom setup only for the channel you pressed [Set], or recall the custom setups you chose for all the channels.

**Tip:** you can copy and paste the configuration Series-Cabinet-Mode-XO from a channel to another, by tapping on  $\Box$  (copy) and  $\Box$  (paste).

## Multiple values

#### *Multiple loads*

The selected devices may have different loads, and thus different setup libraries. The displayed library is the intersection of all the libraries (i.e. a setup is displayed if and only if it belongs to all the loads). The current loads are displayed at the bottom of the view.

#### *Multiple current setups*

The selected devices may have different current setups (e.g. setup  $#1$  for a device, #46 for another). Then, rows of current setups of the Standard view are selected in green.

If case of multiple custom setups, the value *Multiple* is displayed at the bottom of the Custom view.

### Unknown value

If the current setup is custom, you will not be able to see it in the Standard view, and will have to jump to the Custom view. If you tap on

you will get an alert message suggesting showing the Custom view.

If the value of a custom setup is unknown, due to an error while loading the library or because the current setup does not belong to the intersection of the current loads the value *Unknown* or --- is displayed. You can try to reload the setup library.

## THE SCENE TAB

Tap on the **Scene** tab. The main view lists all the scenes of the selected NXAMPs (from 0 to 31). A scene allows you to store the settings and the current setup of an NXAMP. An empty scene is named **-Empty-**. If a scene is associated with a custom setup, cabinet and XO modes are displayed next to the name of the scene.

**Caution:** scenes are not stored in NeMo, but directly in the NXAMP.

Before saving or recalling a scene, make sure that the selected devices are really the ones you want to control. See Important: selected devices.

#### Reading scenes

The list of scenes is read from the selected NXAMPs. This operation is done once per NXAMP and per session. A progress bar shows the status.

To read again the scenes of the selected NXAMPs, tap on  $\binom{r}{k}$ .

#### Current scene

The row of the selected scene is blue. If several amplifiers are selected, with different scene numbers, the rows of the current scenes are green.

To reach the current scene(s) in the list, tap on  $\blacktriangleright$  in the toolbar.

#### Saving a scene

To save settings and current setups of all the selected NXAMPs (warning: settings and current setups may differ from an NXAMP to another):

- 1. Tap on the row of the scene you want to save. Waming: saving a scene erase the data of the previous scene with that number.
- 2. Tap on the text field of the scene name. The keyboard appears. Enter the desired name and validate.
- 3. Tap on [Save] to save the scene, or on [Cancel].

## Recalling a scene

To recall a scene of all the selected devices (**waming:** a scene with a given number may differ from an amplifier to another):

- 1. Tap on the row of the scene to recall;
- 2. Tap on **[Recall]** to recall the scene, or on **[Cancel]**.

Remark: saving and recalling scene are incompletely possible in the demo mode.

#### Multiple values

If selected amplifiers have different current scene numbers, rows of all

the current scenes are selected in green. If then you recall a scene, there should be only one current scene, selected in blue.

If the scenes of the selected amplifiers, with a same number, have different names, the displayed name is *Multiple*.

If the scenes of the selected amplifiers, with a same number, have different saved cabinets, the displayed cabinets are *Mult.*

#### Copy/Paste

You can copy one or all the scene(s) from an NXAMP and paste them to one or many NXAMPs. To do so, make sure the NXAMPs are equipped with at least LOAD3\_16, and:

#### Copy/Paste all the scenes

- 1. Select an NXAMP (e.g. from the Groups & devices menu).
- 2. From the Scene tab, tap on  $\Box$  (copy).
- 3. When the copying operation is completed, select the NXAMP(s) to paste scenes on.
- 4. From the Scene tab, tap on  $\|\cdot\|$  (paste). An alert appears asking you to confirm the operation, because it will erase all the previous scenes.

#### Copy/Paste a scene

- 1. Select an NXAMP (e.g. from the Groups & devices menu).
- 2. From the Scene tab, tap on the row of the scene to copy, and then on (copy).
- 3. When the copying operation is completed, select the NXAMP(s) to paste scenes on (it is possible to paste the scene on the same NXAMP, at another number).
- 4. From the Scene tab, tap on  $\|\cdot\|$  (paste). This will cause the copied scene to be pasted at the same number it was on the device it has been copied from.
- 5. Or, from the Scene tab, tap on a row where to paste the copied scene, and then on

### Deleting a scene

To delete a scene, tap on the row of the scene to delete and tap on . An alert appears to confirm the operation, which cannot be undone.

## CLOSING A SESSION

To close a session, tap on **Disconnect**, in the tab bar. You are brought to the index view. The session you were working on is automatically saved when closed.

## **SESSION**

NeMo uses a document (with the .nemo extension) to save and load the data from a session.

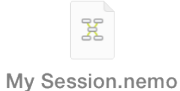

A session includes:

- − Device aliases and locations on the network map;
- − Group names, colors, constitutions, order, and locations on the map view;
- − Background images;
- − A name and a description.

You can then work on several configurations with only one iDevice, and open a different session for each configuration. You can also create a session on one iDevice, and share it with another one so several iDevices word on the same session (e.g. Front of House and Monitor). Once a session is on several iDevices, changes on the one *are not* passed on the other.

The sessions that are created by NeMo can be found in the file-sharing location in iTunes.

During the use NeMo, the opened session is automatically saved.

#### The Sessions menu

To go to the **Sessions** menu:

- 1. Go to the welcome page (the view when the app is launched, or after a tap on [Disconnect]).
- 2. Tap on **[Preferences]** to open the preferences menu.
- 3. Tap on **Sessions**.

The **Sessions** menu displays all the sessions that are in the documents directory of NeMo. The one that is selected is the one that will be opened next time you press [Config] or [Live].

There is also a row for the Demo Session. This session is the one that is opened when you press [Demo].

## Creating a session

By default, a session is created by NeMo. To create other sessions:

- 1. Go to the **Sessions** menu (see above);
- 2. Tap on  $[+]$ . A new session is added to the list.

## Editing a session

To edit a session:

- 1. Go to the **Sessions** menu (see above);
- 2. Tap on  $(i)$  for the session you want to edit.
- 3. In the newly displayed view, you can edit the name and the description of the session. You can also view a preview of the session last time it was opened, as well as the number of groups, devices and images it contains.

## Exporting a session

There are several ways of exporting a session:

### iTunes

- 1. Connect your iDevice to a computer. From iTunes, go to the interface to manage the iDevice. Press [Apps], and then in the File sharing section, press **NEXO Nemo** to display the documents directory.
- 2. Click on the session (.nemo document) of your choosing and press [Save as…].

### Mail, AirDrop, Message

- 1. Go to the **Sessions** menu (see above);
- 2. Tap on  $\|\cdot\|$  and select the sessions you want to export, and tap on [Share (xx)] (or go to the detailed view of a session and tap on [Export]).
- 3. In the activity sheet that appears, choose the way you want to share the selected sessions. The corresponding .nemo documents are then attached to an email or a message, or sent via AirDrop.

## AVS-Monitor

- 1. Go to the **Sessions** menu (see above);
- 2. Tap on  $\|\cdot\|$  and select the sessions you want to export, and tap on [Share (xx)] (or go to the detailed view of a session and tap on [Export]).
- 3. In the activity sheet that appears, choose AVS-Monitor.
- 4. Connect your iDevice to a computer. From iTunes, go to the interface

to manage the iDevice. Press [Apps], and then in the File sharing section, press **NEXO Nemo** to display the documents directory.

- 5. Click on the AVS-Monitor document(s) with the name of the session(s) you exported (.cfg document), and press [Save as...].
- 6. From AVS-Monitor, choose File>Load… and select the .cfg document to open. You can then choose to import aliases and/or groups.

### Importing a session

There are several ways importing a session:

### iTunes

- 1. Connect your iDevice to a computer. From iTunes, go to the interface to manage the iDevice. Press [Apps], and then in the File sharing section, press **NEXO Nemo** to display the document directory.
- 2. Press **[Open...]** or drag the sessions (.nemo documents) you want to import.
- 3. On your iDevice, go to the **Sessions** menu (see above). The session list now contains the imported session(s).
- 4. Select the session to open.

## Other apps of the iDevice

- 1. When you encounter a .nemo document in another app of your iDevice (e.g. DropBox, Mail, Message,…M), when tapping on it, iOS suggests you to open it in NeMo.
- 2. From NeMo, go to the **Sessions** menu (see above). The session list now contains the imported session.
- 3. Select the session to open.

## AVS-Monitor

- 1. From AVS-Monitor, choose File>Save as… and save the .cfg file.
- 2. Connect your iDevice to the computer. From iTunes, go to the interface to manage the iDevice. Press [Apps], and then in the File sharing section, press NEXO Nemo to display the documents directory.
- 3. Press [Open...], and choose the .cfg file.
- 4. From NeMo, go to the **Sessions** menu (see above), choose **[Import]**, and select the .cfg file to import. The session list now contains the imported session.
- 5. Select the session to open.

### Deleting a session

1. Go to the **Sessions** menu (see above);

- 2. Tap on  $\|\cdot\|$ , select the sessions you want to delete, and tap on **[Clear** (xx)] (or go to the detailed view of a session and tap on [Delete]).
- 3. You will be asked to confirm this action, since it cannot be undone.

## OTHER SAVED DATA

#### Setup libraries

NeMo automatically saves the setup libraries (loads) that have been read from the NXAMPs, into .nxload files.

By default, NeMo includes .nxload files for the most recent loads.

#### Warning: load files

A .nxload file contains the list of all the setups the load of an NXAMP has got. But it does not contain the firmware that you can open from NXWin and load into an NXAMP!

#### The Loads menu

To go to the Loads menu:

- 1. Go to the welcome page (the view when the app is launched, or after a tap on [Disconnect];
- 2. Tap on **[Preferences]** to open the preferences menu;
- 3. Tap on Loads. The newly displayed view contains the loads that have been read from the NXAMPs in the first section, and the loads that are included in NeMo in the second one.

### Reading a load again

To read a load again:

- 1. Tap on  $\|\cdot\|$  from the Loads menu, and select the loads you want to read again, and tap on [Clear (xx)] (or swipe your finger to the left on the row of the load to read again and tap on **[Delete]**).
- 2. Connect to the **Config** mode so the load is read again.

#### Sharing a load

To avoid reading the same load on several iDevices, you can read it on one iDevice, and share the .nxload file.

#### *With iTunes:*

1. Connect your first iDevice to a computer. From iTunes, go to the

interface to manage the iDevice. Press [Apps], and then in the File sharing section, press NEXO Nemo to display the documents directory.

- 2. Click on the load(s) (.nxload document) of your choosing and press [Save as…].
- 3. Connect your second iDevice to the computer. From iTunes, go to the interface to manage the iDevice. Press [Apps], and then in the File sharing section, press **NEXO Nemo** to display the documents directory.
- 4. Choose **[Open...]**, or drag the .nxload file(s) previously saved.
- 5. Go to NeMo on the second iDevice. The Loads menu now contains the imported load(s).

*With Mail, Message or AirDrop:*

- 1. Go to the Loads menu of the first iDevice.
- 2. Tap on  $\boxed{\phantom{a}}$  and select the load(s) you want to export, and tap on [Share (xx)].
- 3. In the activity sheet that appears, choose the way you want to share the selected loads. The corresponding .nxload documents are then attached to an email or a message, or sent via AirDrop.
- 4. When the .nxload file is received by the second iDevice, iOS will suggest you to open it in NeMo.
- 5. In NeMo, the Loads menu now contains the imported load(s).

#### AVS-Service settings

NeMo automatically save the IP of the network adapter used by AVS-Service, that you have entered in the welcome page.

If AVS-Service is secured, NeMo remembers the login, but not the password. You can choose to remember the password by going to the Preferences menu and type in your login and password in the Security section. To stop remembering the password, simply empty the two text fields.

## NETWORK UPDATE

You can freely plug or unplug a device while a session is opened. However, so they appear or disappear from NeMo, you have to go the Groups & devices menu, and pull down the table view.

You may observe a delay between the moment you plug or unplug a device, and the moment it is available to control or disappears. You may also observe a reduction in control speed right after a device has been disconnected.

NeMo performs a net reset (same function as the green button at the topleft corner of AVS-Monitor) every time the app connects for the first time and every time you press the **[Config]** or **[Live]** button.

## **SECURITY**

There are three ways of ensuring NeMo security:

- $\checkmark$  The Wi-Fi network security, WPA2-Personal being recommended;
- $\checkmark$  AVS-Service security (go to AVS-Control Panel>Security to create users. Users are granted a different level of rights. A "Viewer" won't be able to make any changes on NeMo);
- $\checkmark$  NeMo Live Mode, to modify the level of rights of use of control objects of the interface.

### Accessing the Live mode

To access the Live Mode, the safe mode of NeMo, either:

- − Tap on **[Live]** on the index view, prior to open a session;
- While a session is open, tap on in the main view for more than 2

seconds to access the Live Mode. Then, tap on  $\blacktriangledown$  for more than 2 seconds to go back to the Config Mode.

NeMo forces you to stay in the Live mode if AVS-Service is secured and you are a Viewer.

### Configuring the Live Mode

To configure the Live Mode:

- 1. Go to the welcome page (the view when the app is launched, or after a tap on [Disconnect];
- 2. Tap on **[Preferences]** to open the preferences menu;
- 3. Locate the section **Security** and tap on **Configure Live Mode>**.
- 4. For the different control types (Mute/Solo, Control, Setup, Scene Tabs, and Undo/Redo), choose the level of security of your choice.

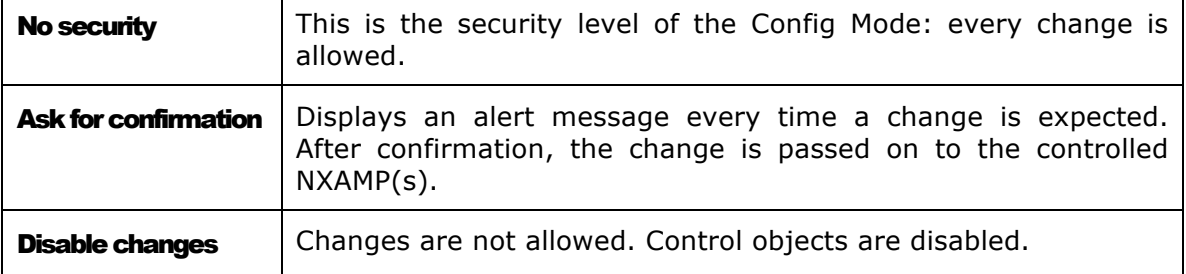

## LOG, ALERTS AND TASKS

NeMo warns you about the alerts that may occur on NXAMPs (e.g. a peak alert), and about the on-going writing tasks from NeMo to one or several NXAMPs (e.g. the writing of a new gain value), or other network activities. The application also records on demand all the parameters of an NXAMP in a log, which you can visualize and export.

The various alert types are the followings:

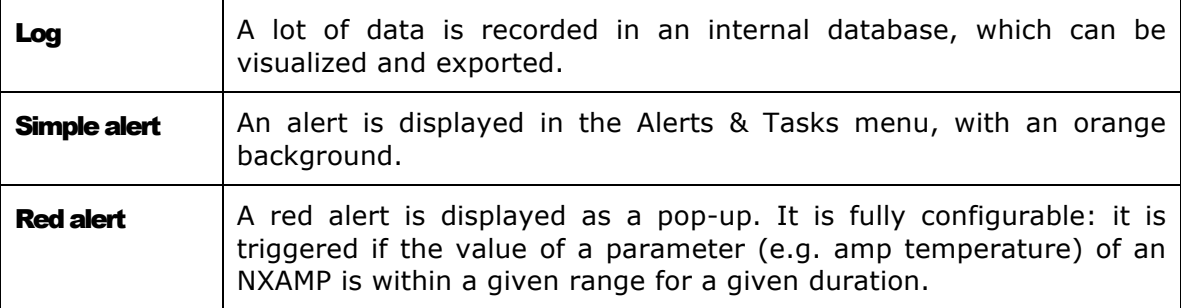

### Log

The log is recorded on a Log Record. You can create as many Log Records as you like, for instance one per show, and before starting recording, you have to select the one you want to record on.

The list of the parameters whose value is recorded into a log record is given in **Appendix A**. For each parameter, NeMo records every minute the maximum, minimum and average of its observed value during the past minute.

### Viewing the log

You can visualize the values recorded from the NXAMPs in a Log Record, either while recording or not, online or offline. To view, configure and record the log, either:

- − Go to the **Preferences menu** (from the welcome page), locate the Alerts and Log section, and tap on View Log.
- − Or, while a session is open, tap on  $\Box$  (or  $\Box$  when recording) in the bottom-left corner of the main view of the Network tab.

The Log View appears:

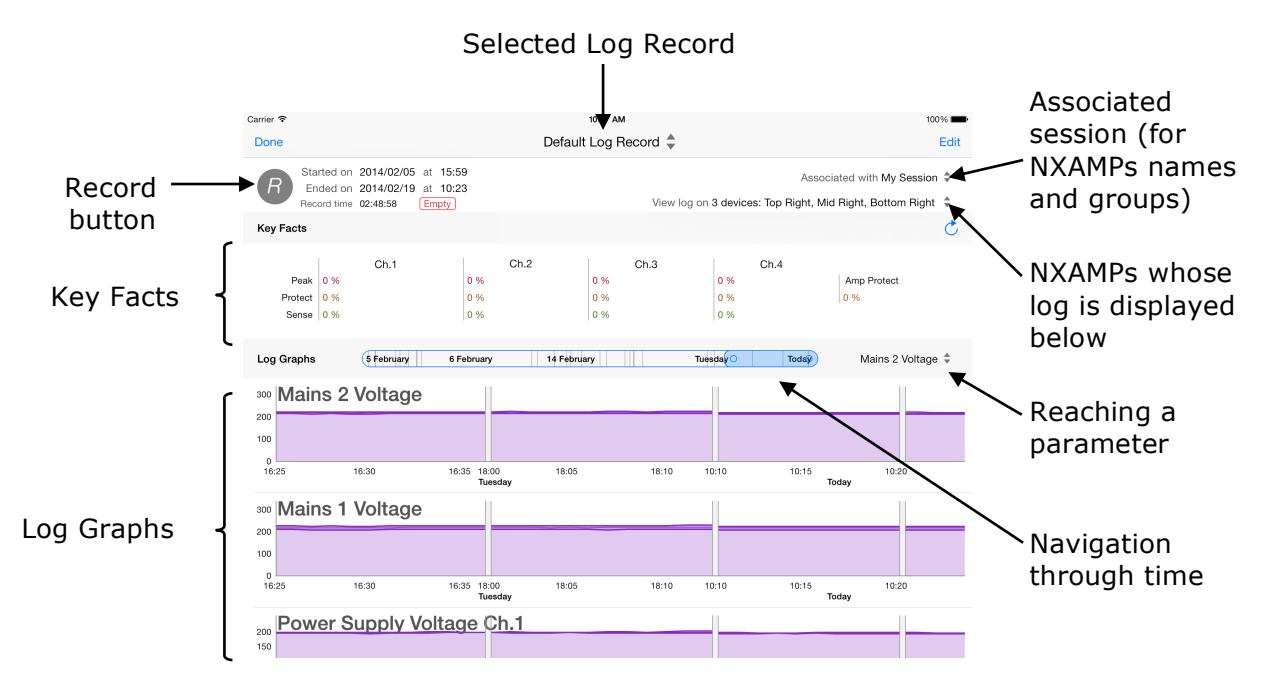

## Create and select a Log Record

Go to the Log view. The title indicates you the selected Log Record. Tap on it to open the Log Records menu.

From there, press [+] to create a new Log Record, and/or select the row of the Log Record you want to record the log on.

### Recording the log

To record the log, go to the Log view, select the Log Record of your

choosing, and press  $\left\lceil \frac{n}{2} \right\rceil$  to start recording parameter values. The header of the Log view displays the start and end date (only if not recording), and the effective record time of the selected Log Record.

When recording, the record button becomes  $\Box$ , and the Log button on the Network tab becomes

### Key Facts

The Key Facts are integrals of given parameter values (channel protect, peak limiter, sense, and amp protect) along time, displayed in percentage. For instance, if Ch.1 protect is 3%, it means the protection for Ch.1 was on during an average of 3% of the time.

Key Facts are not updated real-time, since calculation on the database is resource consuming, but you can refresh it by tapping on

### Log Graphs

A log graph represents a parameter, and, if applicable, a channel number.

The horizontal axis is the time, and the vertical axis the value of the parameter. NeMo adapts the scale of the latter depending on the actual values in the interval of time that is represented.

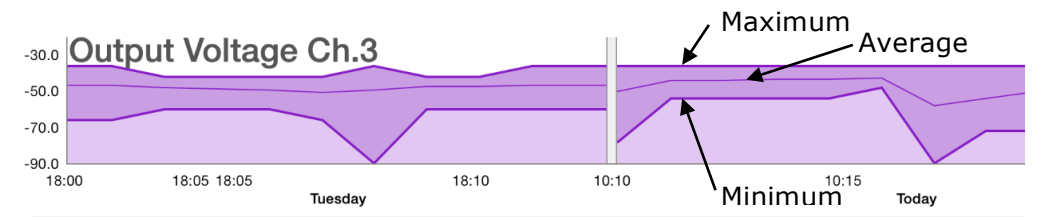

Each graph contains three curves, one for the maxima, one for the minima, and one –thinner- for the average. The small gray spaces between curves are for the moments where the log was not being recorded (on the picture above, for instance, log was not recorded between Tuesday at 18:15 to Today at 10:10).

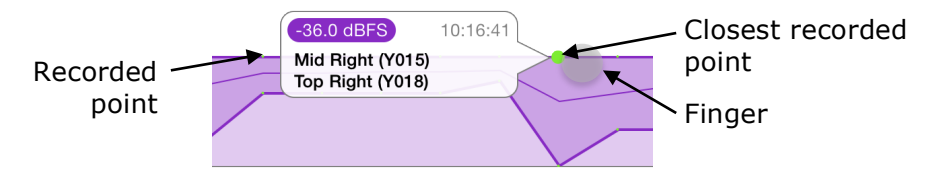

Put your finger near a curve. The recorded points are displayed in another color, and a bubble appears to give detail about the closest point to which your finger is. It contains the value, the date, and the NXAMPs realizing this value at that date. Slide your finger to see the details about other points.

The resolution of recording is:

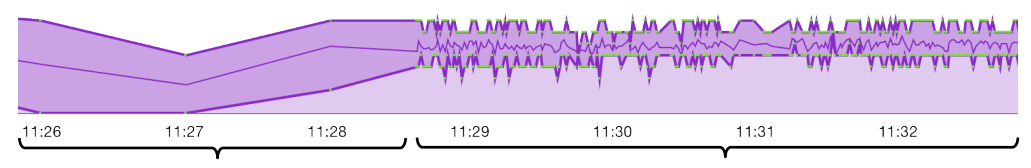

*Before the five latest minutes:* NeMo saves the maximum, minimum and average over one minute into the Log Record.

*Five latest minutes:* NeMo records the maximum, minimum and average over one second.

### Navigating through time

To zoom in and out, put two fingers on the screen and move them closer to or away from each other. You can visualize from a few minutes to several days.

To scroll through all the recorded points, put your finger on the blue area of the time slider, located in the header of the Log Graphs section, and drag it to the left (older) or to the right (more recent). Indicative dates are displayed in the time slider.

#### Reaching parameters

To quickly reach a parameter among all the log graphs, or to configure which log graph to display, tap on the Reach Parameter control, to the right of the time slider.

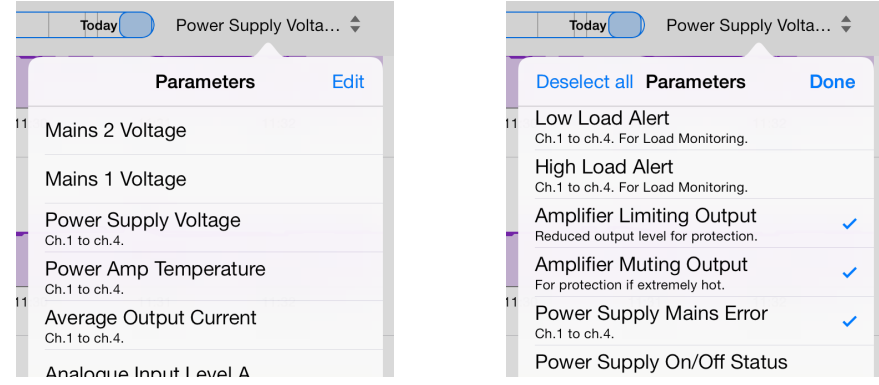

In the newly displayed menu, select a row to reach its log graph.

Tap on **[Edit]** to select the log graphs to visualize.

#### Associating the Log Record to a Session

NeMo's Sessions provide a way for Log Records to display device names, Dante ID, and groups. By default, a Log Record is associated with the session that is currently open. But, off-line or on-line, you can associate it with another session.

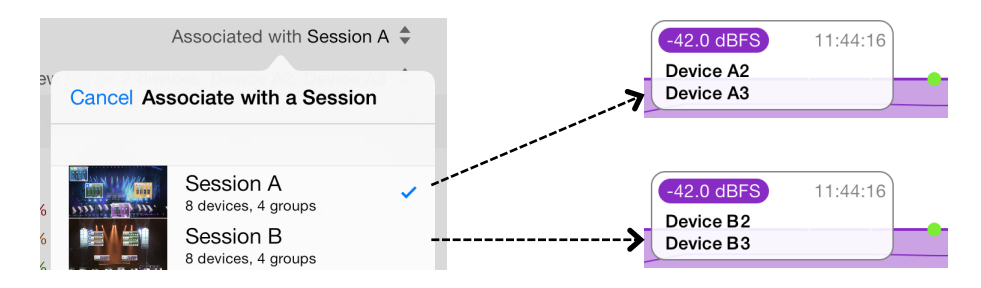

To do so, tap on **[Associated with XXX]** and choose a session in the newly displayed menu. Then, names and groups are passed on to the Log Record, and will remain even if you delete or change the session. If the associated session is the one that is currently open, names and groups will be automatically updated every time the Log view is displayed.

If you delete a first session, and later on associate a Log Record that was associated with it with a second session, you will definitely lose the names and groups from the first session.

#### Selecting devices

You can choose the devices on which the log is displayed, by tapping on **[View log on XXX]** and select devices or groups in the newly displayed menu. The groups and names are the ones of the session the Log Record is associated with.

## Tip: selected parameters and devices

You can choose to visualize the log only on a few devices and for only a few parameters. But this selection only for the visualization and the export: NeMo always record the values of all the parameters for all the connected NXAMPs. If, later, you select a device or a parameter that was deselected, its history will be available.

## Exporting the log

A Log Record can be exported (with a resolution of one minute). To export it as a text file:

- 1. Go to the Log Records menu (either from the Preferences menu, or from the Log View, see above).
- 2. Tap on and select the Log Record(s) you want to export, and tap on [Share (xx)].
- 3. In the activity sheet that appears, choose the way you want to share the selected Log Records. The corresponding .txt files are then exported to the File Sharing location, or attached to an email or a message, or sent via AirDrop.
- 4. If you have selected File Sharing, connect your iDevice to a computer. Go to its management interface in iTunes. Click on **[Apps]**, and then in the section File sharing, the row of NEXO Nemo.
- 5. In the list of NeMo's documents, click on the row corresponding to the Log Record you have exported, and then on [Save as...].
- 6. Open this document from a spreadsheet software or a text editor. It is encoded as UTF-8, rows are separated by line breaks and columns by tabs.

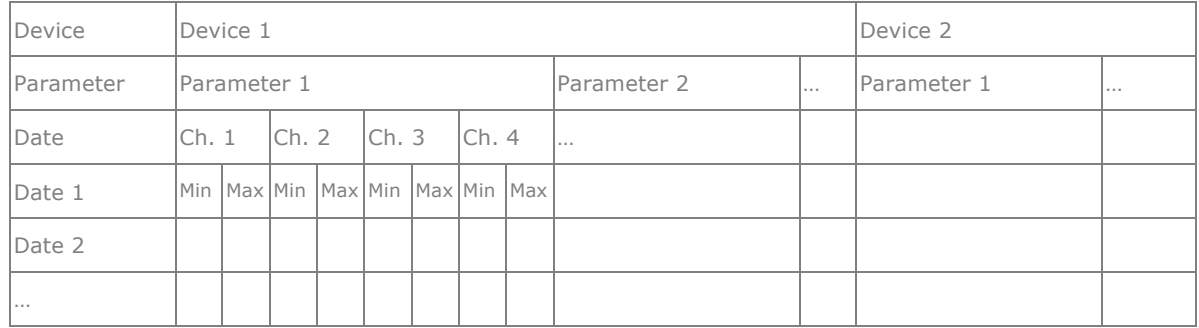

The text file looks like:

Note that a new export does not erase a previous one (since files have the date of the export as a suffix).

### Resetting and clearing a Log Record

You can reset the database of a Log Record. You will be asked to do so anyway as soon as its size is too big (1 million of recorded dates).

*To reset a Log Record:*

- 1. Go to the Log view and select the Log Record of your choosing.
- 2. Tap on [**Empty**].

*To clear a Log Record:*

- 1. Go to the Log Records menu (either from the Preferences menu, or from the Log View, see above).
- 2. Tap on  $\Box$  and select the Log Record(s) you want to delete, and tap on [Clear (xx)] (or swipe your finger to the left over the row of the Log Record to delete and tap on **[Delete]**).

## Alerts, Tasks and System Status

The **Event menu** lists all the alerts and tasks, and gives information about the system status. You can access this menu by tapping on:

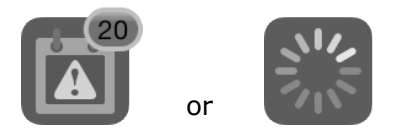

These buttons are located in the bottom left corner of the main view (the first one only in the Network tab).

### *Alerts:*

An alert is an event occurring on your system that requires your attention, like the connection or the loss of responsiveness or disconnection of an NXAMP.

An alert is displayed with an orange row. Alerts of the same kind can be grouped together and appear as a single row. When an alert is displayed for the first time, there is a blue dot on its row. A badge over the Events menu icon, and another one over the Network tab icon, tell you the number of recent alerts.

The list of the NXAMP's parameters raising alerts is given in **appendix A**.

#### *Tasks:*

A task is an action more often triggered by the user that is ongoing. For instance, when you press a mute button, a task is indicated in the Event menu, the activity indicator of the Event menu button is animating, NeMo sends the new mute status to the NXAMP which processes the command, provides a feedback to NeMo, and the latter ends the task. Follow some example of tasks:

- − Reading setups and scenes (no activity indicator);
- − Synchronizing with NXAMPs (when a page is displayed and while NeMo has not received all the needed parameter values);
- − User action (mute, volume, recall setup, paste, etc.) and undo/redo;
- − Refreshing the network;
- − Copying/pasting.

A task is displayed with a blue and animated row.

## *System Status:*

In the System Status section of the Event menu, you can find indication on the status of NeMo: if it is online or offline, if it is connected to AVS-Service, and if refreshing the network. There is also an indication on the quality of the connection (which can be good, passable or poor). This indication is computed by NeMo given the Wi-Fi connection, AVS-Service and NXAMPs responsiveness.

If you observe a bad connection quality, you can turn-off and on AVS-Service, and check your Wi-Fi network. It is possible that the quality of the network decreases a few moments due to the disconnection of a device and operations like recalling a setup or a scene.

## Alerts file

NeMo automatically stores all the alerts in a text file. To access this file:

- 1. Connect your iDevice to a computer. From iTunes, go to the interface to manage the iDevice. Press **[Apps]**, and then in the **File sharing** section, press **NEXO Nemo** to display the documents directory.
- 2. Click on NEXO Nemo-Alerts.txt, and then on **[Save as...]**.
- 3. Open this document from a spreadsheet software, or a text editor. The file is encoded as UTF-8, rows are delimited by line breaks and columns by tabs.

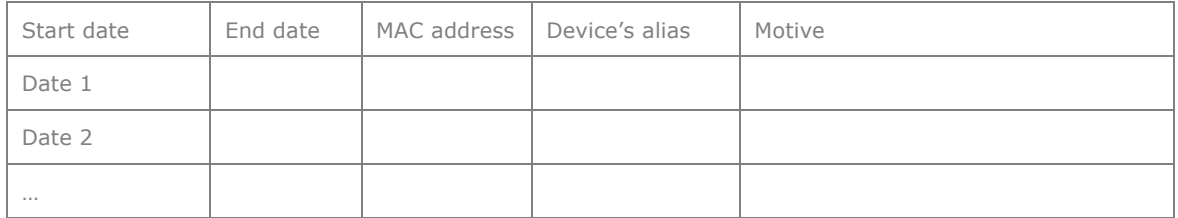

### The text file looks like:

### Filtering alerts

It is possible to filter the alerts and tasks by the NXAMP's alias, MAC address, Dante ID, groups, motive or date. For that purpose, use the search field at the top of the Event menu.

To filter by date, type "17:" to see the alerts that occurred between 17:00 and 17:59. Type "17:15" to see the alerts that occurred between 17:15:00 and 17:15:59.

### Clearing alerts

There are two ways of clearing alerts:

− From the Event menu, tap on **[Clear…]**. An action sheet is displayed:

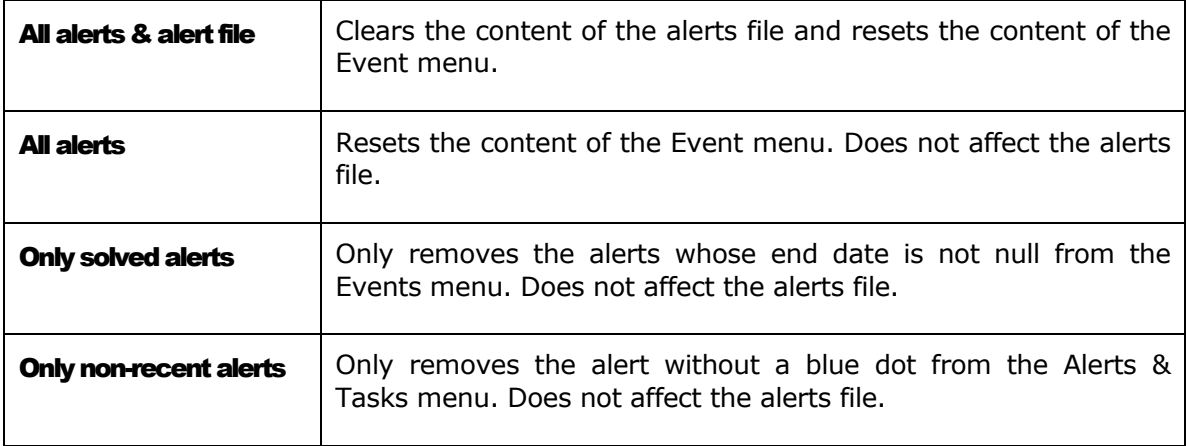

− From the preference menu, locate the **Alerts and log** section, and tap on [Reset...], next to Reset alerts. An alert message asks for confirmation. This clears the content of the alerts file and resets the content of the Event menu.

## Configuring alerts

It is possible to choose the parameters raising alerts:

- 1. Go to the preference menu, accessible from the welcome page.
- 2. In the section **Alerts and log**, tap on **Configure alerts**.
- 3. In the list, select the parameters raising alerts. If you deselect a parameter, no alert of this type will be raised in the Event menu *and*  in the alerts file.

## Red alerts

A red alerts is displayed as a pop-up, when some triggering conditions are met. To create and activate a red alert:

- 1. Go to the preference menu, accessible from the welcome page.
- 2. In the section **Alerts and log**, tap on **Configure red alerts**.
- 3. Tap on the switch for the parameter(s) of your choosing. If it is the first time you activate a red alert for a given parameter, you are brought to a view for configuring the red alert. Else, you have to tap on **[Edit]** and tap on a row to update the configuration of its red alert.
- 4. Configure the red alert as you like. You have to set:

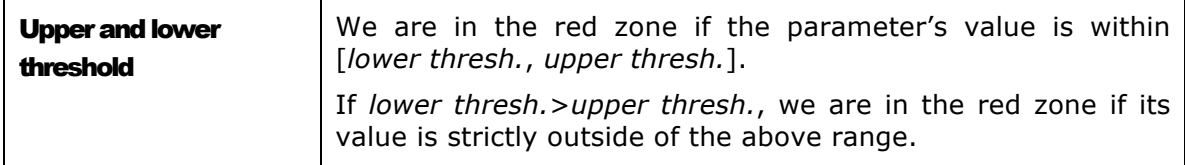

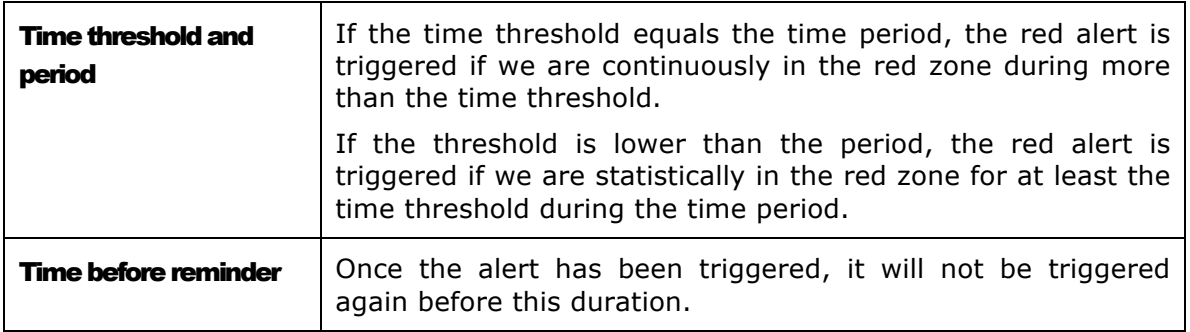

For instance:

*Lower thresh.* = 10; *upper thresh*. = 20; *time thresh.* = 2s; *period* = 10s. The red alert is triggered if the value is between 10 and 20 for at least 2s out of 10s.

*Lower thresh*. = 20; *upper thresh*. = 10; *time thresh.* = 5s; *period* = 5s. The red alert is triggered if the value is strictly lower than 10 or greater than 10 for more than 5s in a row.

## ERROR MESSAGES

Various errors can occur while using NeMo. An alert message is then displayed to you, suggesting you several possibilities to get round this error. Errors are mainly due to a loss of reactivity from part of the service, a device not responding, or a poor wireless connection.

If it takes time communicating with AVS-Service, you can try to restart NeMo. If connection is still impossible, you can try to restart AVS-Service. You can also renew your lease or power cycle the Wi-Fi access point.

If you have trouble controlling devices, or if connection is impossible, maybe your Wi-Fi connection is unstable, or your configuration is not optimal. You can refer to the **Preliminary** section of this manual.

### Non-responding devices

When connected, NeMo can assess that a device is not responding, and automatically stop controlling it not to disturb the control of the other devices. This occurs for instance when the device is surprisingly busy and ignores NeMo request, or when it is in download mode. You can try to figure out the NXAMP problem, update its firmware, or turn it off.

Sometimes, when NeMo finds it difficult to send a particular command to a given device, an alert message appears, and you can manually choose to consider the device as "non-responding".

If you think NeMo was wrong when it considered a device as not responding, you can press  $\Box$  and NeMo will try to control it again.

# APPENDIX A: ACCESSIBLE NXAMP'S PARAMETERS

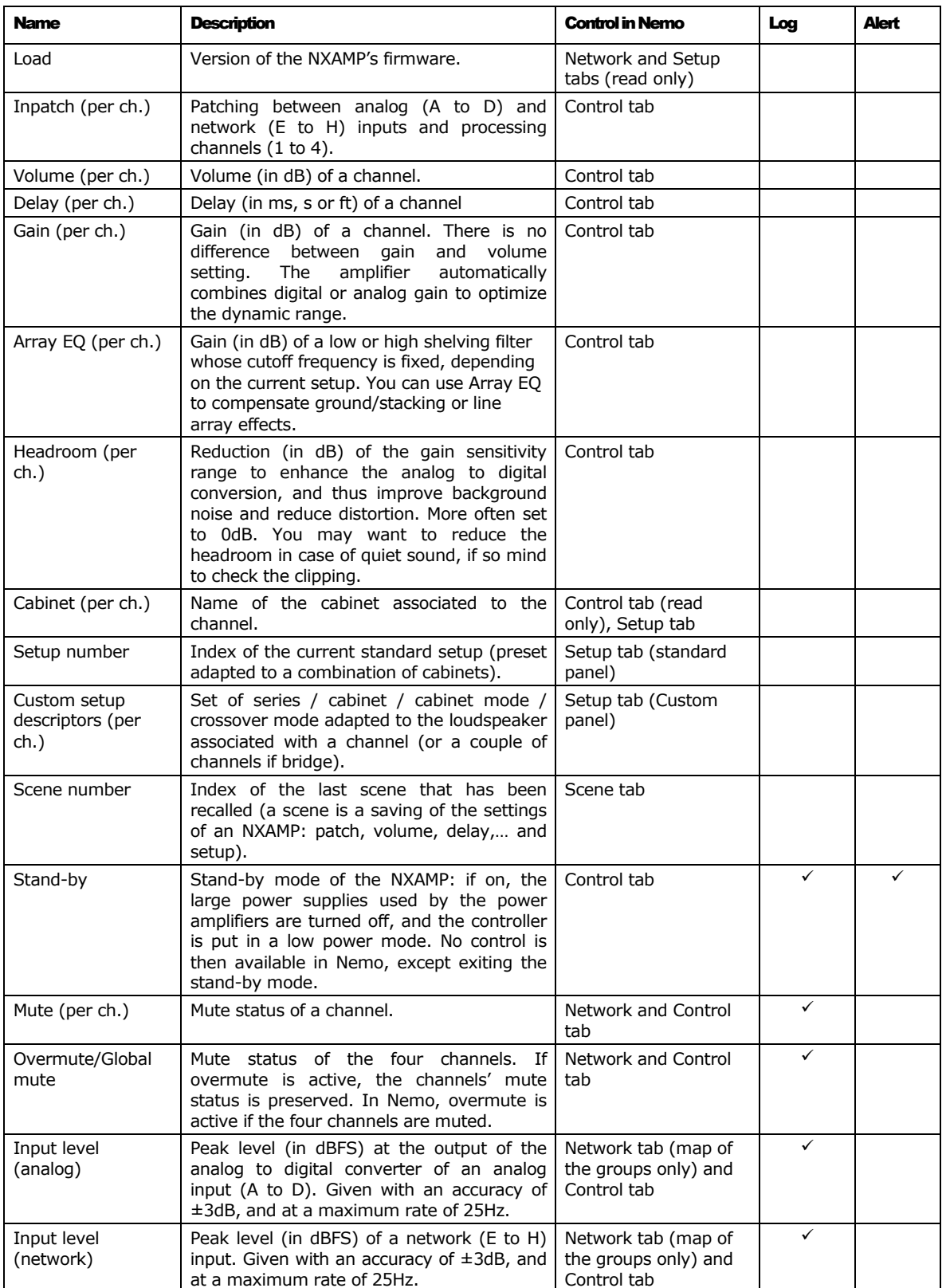

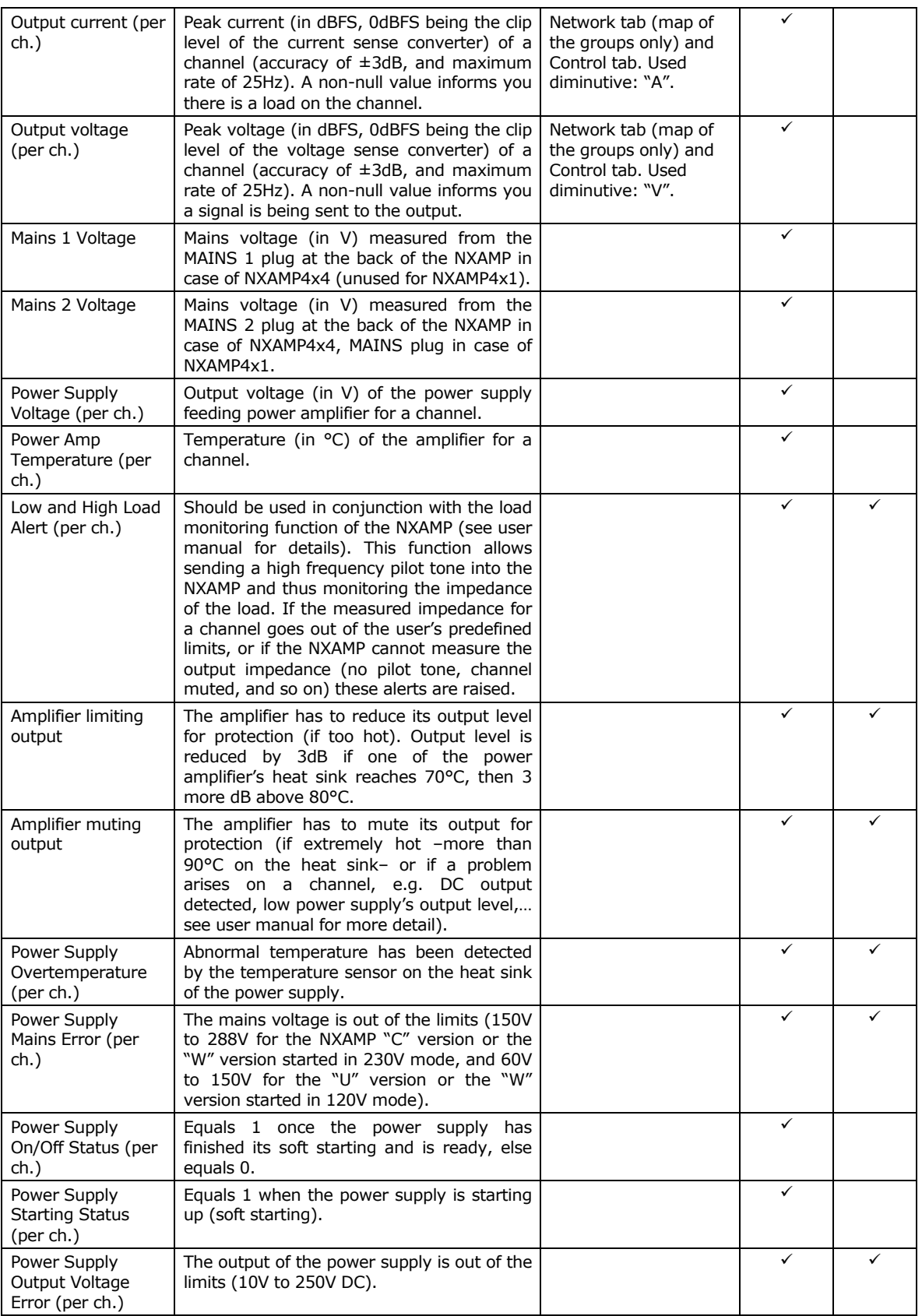

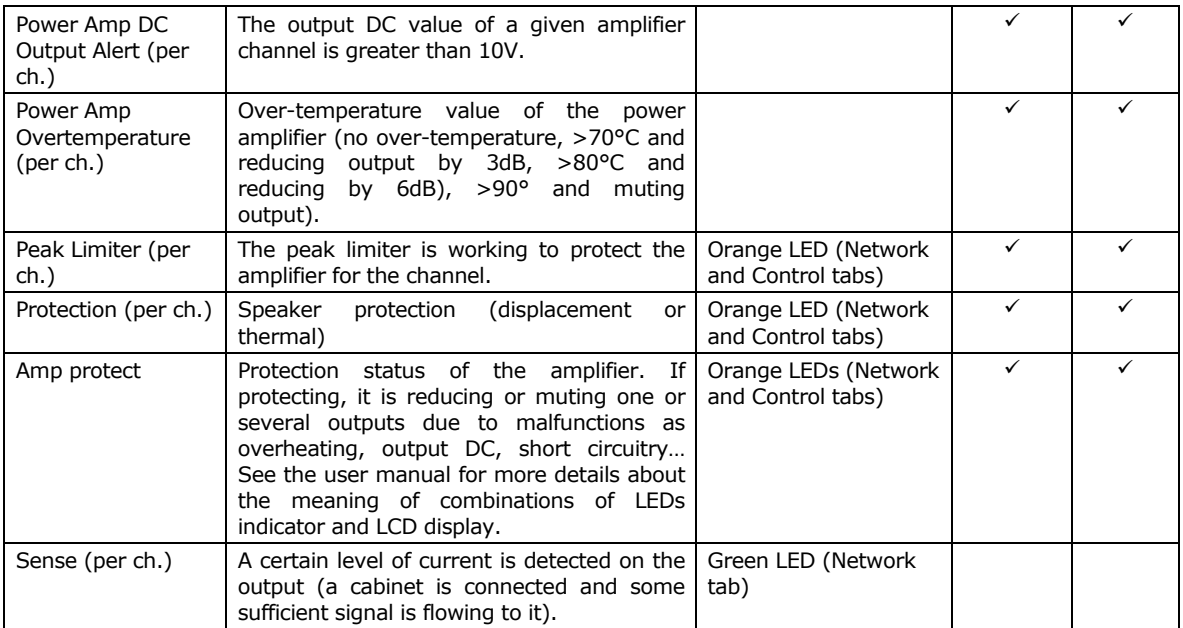

Please refer to the NXAMP's user manual for more details about these parameters.

Bug reporting: technical@nexo.fr. Thanks for your cooperation!

NEXO SA cannot be held responsible for damages caused by improper use of the devices, this software and its manual.

This software and manual are the exclusive copyrights of NEXO SA. Copying and reproduction of the software or of its manual, even partly, are forbidden without the written consent of NEXO SA.

The screenshots shown in this document may vary with the considered language and version.

## NEXO SA PARC D'ATIVITE DE LA DAME JEANNE F-60128 PLAILLY

Phone: +33 3 44 99 00 70 Fax: +33 3 44 99 00 30

Email: info@nexo.fr Web site: www.nexo-sa.com